# **Bedienungsanleitung**

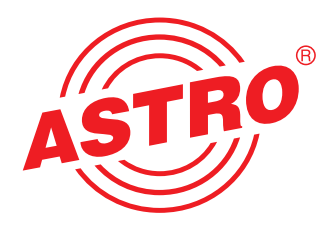

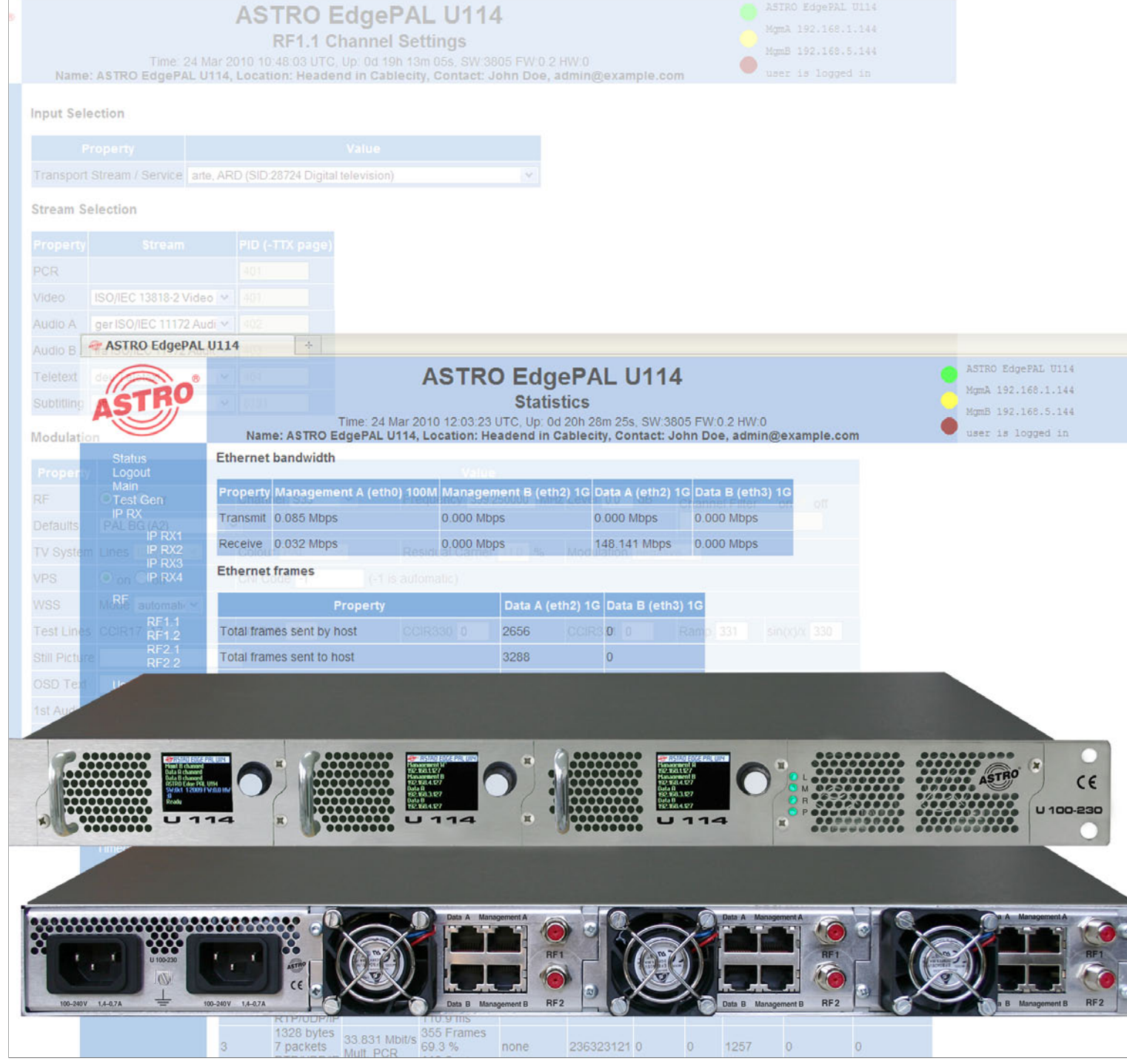

# **U114 4-fach IP / PAL Umsetzer U 100 - 230 Basiseinheit**

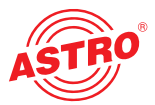

#### **Allgemeines**

Diese Bedienungsanleitung wurde erstellt, um die relevanten Hinweise zum Betrieb des U 114 bereitzustellen. Wir empfehlen ausdrücklich, diese Anleitung zu lesen bevor das Gerät eingebaut oder in Betrieb genommen wird.

Die Firma ASTRO bestätigt, dass die Informationen in dieser Anleitung zum Zeitpunkt des Druckes korrekt sind, behält sich aber das Recht vor, Änderungen an den Spezifikationen, der Bedienung des Gerätes und der Bedienungsanleitung ohne vorherige Ankündigung durchzuführen. Die Firma ASTRO ist nicht verantwortlich für Druckfehler. Der Inhalt dieser Bedienungsanleitung ist vertraulich und urheberrechtlich geschützt. Diese Anleitung darf in keiner Weise vervielfältigt werden – auch nicht in Teilen – ohne vorherige schriftliche Erlaubnis der Firma ASTRO.

#### **Piktogramme und Sicherheitshinweise**

Piktogramme sind Bildsymbole mit festgelegter Bedeutung. Die folgenden Piktogramme werden Ihnen in dieser Installations- und Betriebsanleitung begegnen:

**Warnt vor** Situationen, in denen **Lebensgefahr** besteht, durch gefährliche elektrische Spannung und bei Nichtbeachtung dieser Anleitung.

Warnt vor verschiedenen Gefährdungen für Gesundheit, Umwelt und Material.

Recycling: Unser gesamtes Verpackungsmaterial (Kartonagen, Einlegezettel, Kunststofffolien und -beutel) ist vollständig recyclingfähig.

Verbrauchte Batterien sind über zugelassene Recycling Stellen zu entsorgen. Hierzu müssen die Batterien komplett entladen abgegeben werden.

Elektronische Geräte gehören nicht in den Hausmüll, sondern müssen – gemäß Richtlinie 2002/96/EG DES EUROPÄISCHEN PARLAMENTS UND DES RATES vom 27. Januar 2003 über Elektro- und Elektronik-Altgeräte fachgerecht entsorgt werden. Bitte geben Sie diese Geräte am Ende seiner Verwendung zur Entsorgung an den dafür vorgesehenen öffentlichen Sammelstellen ab.

#### **Copyright Notice**

Parts of the software of this product is third-party software, which was developed under several different licensing conditions. Detailed information concerning the licenses is provided using the webinterface of the device.

The source code of the free parts of the software is distributed on request for an administration fee.

Please contact:

kontakt@astro-strobel.de ASTRO Strobel Kommunikationssysteme Olefant 1-3 D-51427 Bergisch Gladbach (Germany) Tel.: (+49) 2204 405-0

All other parts of the software of this product is Copyright by Astro Strobel Kommunikationssysteme GmbH.

© Copyright 2010 by Astro.

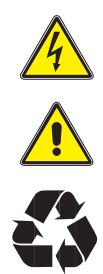

#### Inhaltsverzeichnis

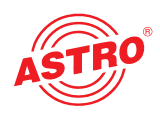

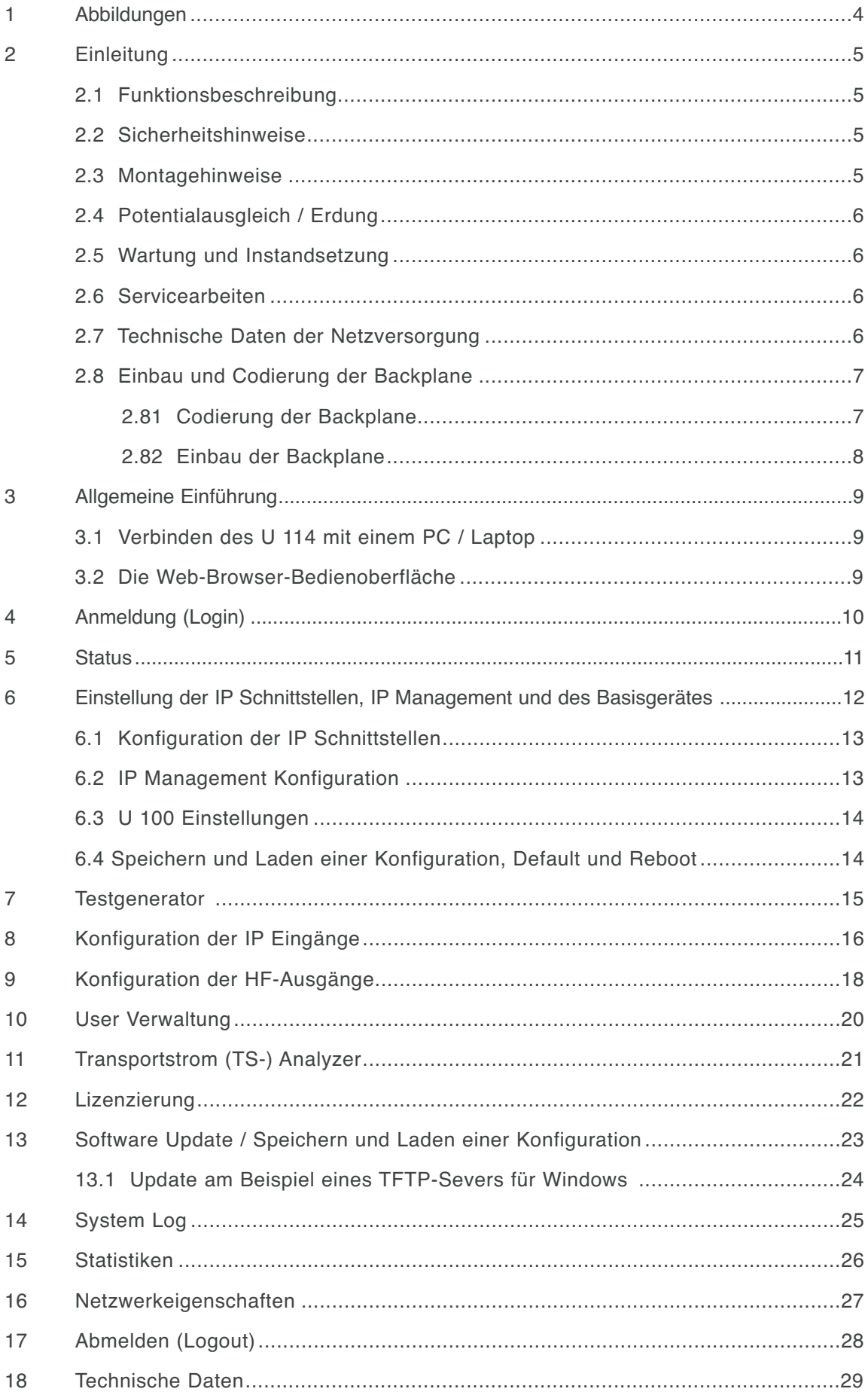

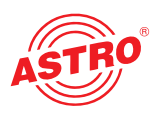

# **1 Abbildung**

Die Abbildungen zeigen das U 114 eingebaut in das U 100 - 230 Basisgerät.

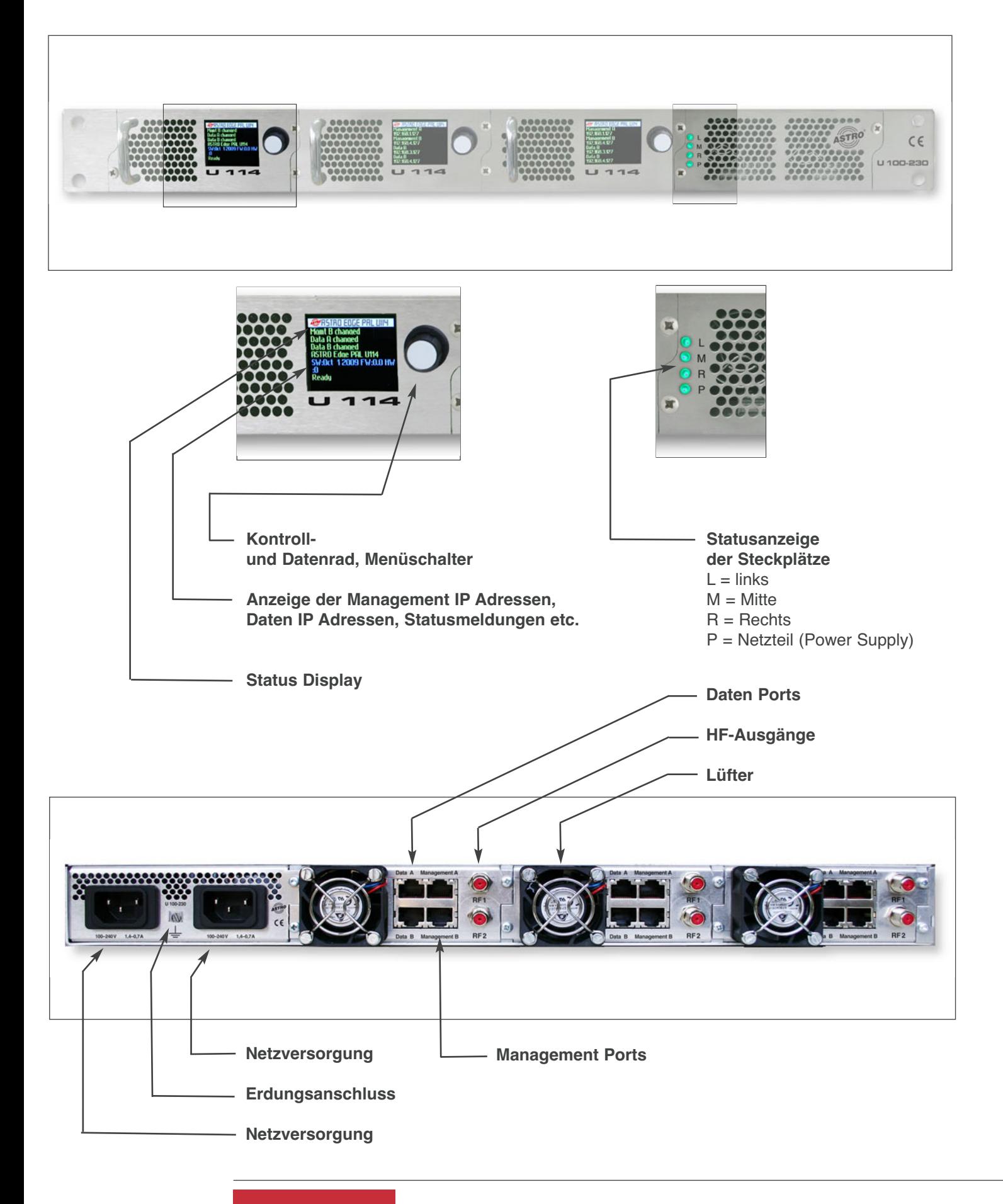

# **2 Einleitung**

Die Hinweise in Kapitel 2 beziehen sich im Wesentlichen auf das U 100 - 230 Basisgerät.

### **2.1 Funktionsbeschreibung**

Die U 100 Serie dient zur Umsetzung von IP Datenströmen in CATV-Signale. Das U 100-230 Basisgerät kann bis zu drei Signalumsetzer U 1xx aufnehmen, sowie bis zu zwei U 100-SNT zur Spannungsversorgung der U 1xx Signalumsetzer. Das U 114 empfängt bis zu vier gemäß Internet Protokoll (IP) verkapselte Videodatenströme und setzt diese in bis zu vier normkonforme PAL-Ausgangssignale um.

### **2.2 Sicherheitshinweise**

#### **Vor Öffnen des Gerätes beide Netzstecker ziehen!**

Das Gerät darf nicht geöffnet werden; Ausnahmen vgl. Wartung, Instandhaltung sowie Servicearbeiten! Netzteile dürfen nicht geöffnet werden!

Das Gerät muss an eine Stromversorgung mit Schutzleiterkontakt angeschlossen und soll in der Nähe der Netzsteckdose platziert werden.

Die elektrische Anlage zur Stromversorgung des Geräts, z. B. Hausinstallation, muss gem. EN 60950-1 Schutzeinrichtungen gegen überhöhte Ströme, Kurzschlüsse und Erdschlüsse enthalten.

Beide Netzstecker dienen als Trennvorrichtung vom Netz und müssen deshalb jeder Zeit leicht erreichbar und benutzbar sein. Bei Anschluss bereits eines Netzteiles an die Betriebsspannung ist das Gerät in Betrieb. Wird auch das zweite Netzteil in Betrieb genommen, arbeitet eines im Leerlauf, solange das andere Netzteil das Gerät versorgt.

Die Reparatur des Gerätes darf nur durch Einsenden des Gerätes an ASTRO unter genauer Fehlerbeschreibung erfolgen.

Betriebsanzeigen signalisieren den Status des Gerätebetriebs sowie das Vorhandensein vom Netz getrennter Gleichspannungen, die die Komponenten des Gerätes versorgen. Nicht leuchtende Betriebsanzeigen bedeuten jedoch keinesfalls, dass das Gerät vollständig vom Netz getrennt oder spannungsfrei ist.

#### **Unbedingt beachten:**

EN 50 083 – Teil 1, Sicherheitsanforderungen / Keine Servicearbeiten bei Gewitter!

#### **2.3 Montagehinweise**

**Die Montage des U 100 Basisgerätes ist nur mit Führungsschienen zulässig! Sollte das Gerät nur mit den Schrauben in der Frontblende befestigt werden führt dies zur Beschädigung des Basisgerätes!**

**Die Ausgänge der Signalumsetzer sind nicht ohne angeschlossenes Combining / Zfn oder Abschlusswiderstand zu betreiben!**

#### **Schutz vor Umwelteinflüssen:**

Das Gerät darf nur in trockenen Räumen angeschlossen und betrieben werden. Es darf keinem Spritz-, Tropfwasser oder ähnlichen Einflüssen ausgesetzt sein. Bei Kondenswasserbildung warten, bis das Gerät vollständig abgetrocknet ist. Mit Flüssigkeit gefüllte Gegenstände dürfen nicht auf dem Gerät abgestellt werden.

Die zulässige Umgebungstemperatur beträgt 0 … 45°C (ETS 300 019-1-3 Klasse 3.1).

#### **Montageumgebung:**

Das Gerät ist für den Betrieb in vorzugsweise metallisch leitenden 19"-Racks mit ausreichender Luftkonvektion vorgesehen. Es soll abseits von Hitzestrahlung und anderen Wärmequellen betrieben werden. Die Installation des Gerätes darf nur in Räumen erfolgen, in denen auch bei sich ändernden klimatischen Bedingungen die zulässige Umgebungstemperatur eingehalten werden kann. Zur Vermeidung von Stauwärme ist die allseitige freie Umlüftung zu gewährleisten. Nischenmontage sowie die Abdeckung der Lüftungsöffnungen sind unbedingt zu vermeiden.

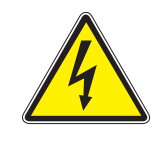

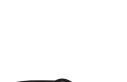

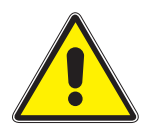

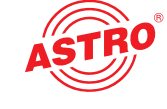

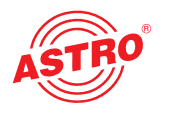

### **2.4 Potentialausgleich / Erdung**

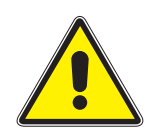

Das Teilnehmernetz muss gemäß EN 50083-1 vorschriftsmäßig geerdet sein und bleiben, auch wenn das Gerät ausgebaut wird.

Der Potentialausgleich am U 100-230 erfolgt über die Befestigungslaschen des Gerätes oder über den Erdungsanschluss an der Rückseite des Gerätes. Geräte im Handbereich sind untereinander in den Potentialausgleich einzubinden.

Ein Betrieb ohne Schutzleiteranschluss, Geräteerdung oder Gerätepotentialausgleich, ist nicht zulässig!

## **2.5 Wartung und Instandsetzung**

**Vor Öffnen des Gerätes beide Netzstecker ziehen!**

Das Gerät darf außer zu Reparaturzwecken nicht geöffnet werden. Netzteile dürfen generell nicht geöffnet werden. Instandsetzungsarbeiten dürfen nur im Werk oder von ASTRO Strobel Kommunikationssysteme GmbH zugelassenen Werkstätten oder Personen ausgeführt werden.

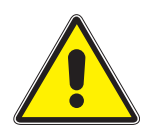

**Unbedingt beachten: DIN VDE 0701- 0702, Instandhaltung**

**Achtung: Das Gerät darf vom Benutzer nicht geöffnet werden!**

#### **2.6 Servicearbeiten**

Folgende Arbeiten, bei denen Verschraubungen gelöst werden müssen, können durch entsprechend unterwiesenes Servicepersonal durchgeführt werden: Entnahme und Einbau von Signalumsetzern (z.B. U 114) und Netzteilen, auch im Betriebszustand des U 100-230.

#### **Netzteiltausch**

Nach Lösen der Verschraubung der Netzteilkammerabdeckung (ASTRO-Logo) können die Netzteile von Hand an der Montagelasche nach vorn herausgezogen werden. Beim Einsetzen von Netzteilen sollen Ventilator und Lüftergitter nicht berührt werden und ausschließlich die am Netzteil angebrachte Montagelasche benutzt werden. Die Netzteilkammerabdeckung muß nach Abschluß der Arbeiten wieder montiert werden; ohne diese Abdeckung ist der dauerhafte Betrieb des Geräts nicht zulässig.

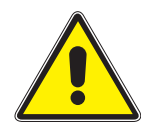

#### **Achtung: Nicht in die Netzteilkammer hineingreifen oder Gegenstände einführen.**

Das U 100 - 230 ist nur mit dem(n) Originalnetzteil(en) zu betreiben!

#### **Umsetzereinschübe ersetzen:**

Umsetzereinschübe können nach Lösen der in der vorderen Blende angeordneten Sicherungsschraube nach vorn herausgezogen werden.

#### **2.7 Technische Daten der Netzversorgung (U 100 SNT)**

Netzspannung: 100 – 240 V Netzfrequenz: 50 / 60 Hz Stromaufnahme: 1,4 – 0,7 A pro Netzteil Schutzgrad gemäß EN 60529: IP 20 Zul. Umgebungstemperaturbereich: 0 … 45°C Sekundärsicherung in U100-230: T3,15A L 250 V IEC 60127-2/3 Sekundärsicherungen in U114: SMD, verschiedene Werte

### **2.8 Einbau und Codierung der Backplane**

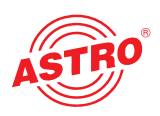

Im Lieferumfang jedes Signalumsetzers U 1xx befindet sich eine Backplane, um die physikalische Verbindung zwischen Signalumsetzer und Basisgerät herzustellen. An diese Backplane werden sowohl die netzseitigen HF-Verbindungen als auch die Netzwerkverbindungen angeschlossen. Auf der Backplane befindet sich der temperaturgesteuerte Lüfter zur Kühlung des Signalumsetzers U 1xx.

#### **2.8.1 Codierung der Backplane**

Um die Position der Backplane und damit die Position des jeweiligen Signalumsetzers im Basisgerät U 100 korrekt festzulegen, muss der im Folgenden beschriebene Jumper auf der Platine der Backplane konfiguriert werden.

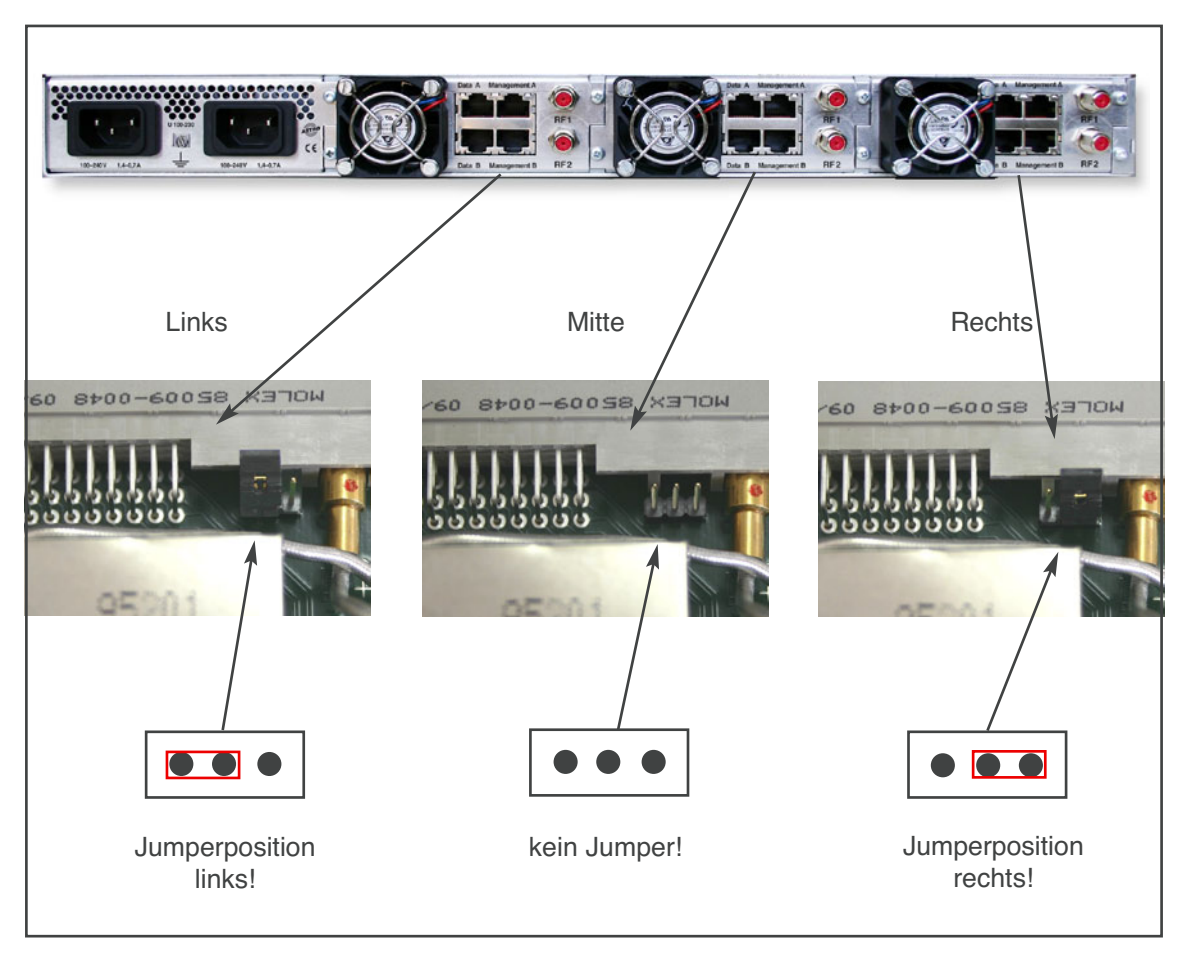

Abbildung 1: Codierung der Backplane mittels Jumper

#### **Hinweis:**

Ein nicht korrekt konfigurierter Jumper führt zu fehlerhaften Anzeigen an den Front-LEDs. Des Weiteren kann keine korrekte Position auf der Web-Bedienoberfläche angezeigt werden!

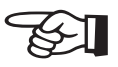

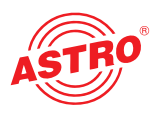

#### **2.8.2 Einbau der Backplane**

Im Auslieferzustand des U 100 Basisgerätes ist die Rückseite mit Blindplatten abgedeckt:

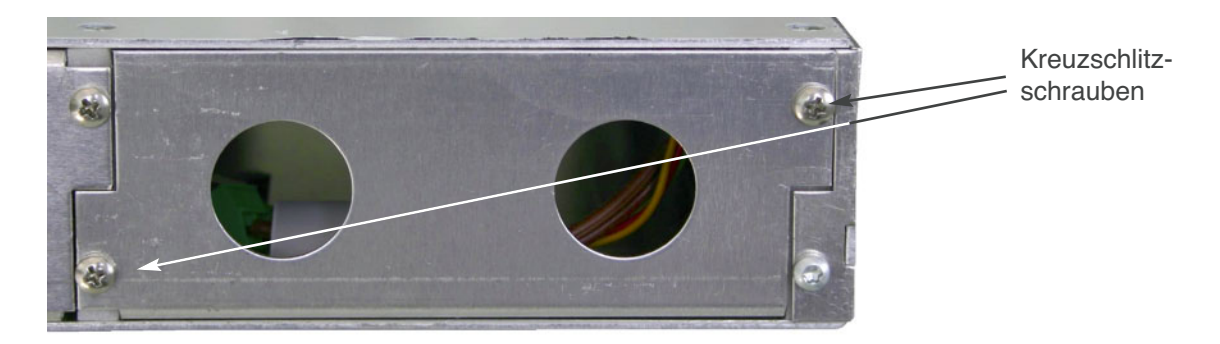

Abbildung 2: Position der Blindplatte im Auslieferzustand U 100

Zum Entfernen der Blindplatte sind die beiden in der obigen Abbildung markierten Kreuzschlitzschrauben zu lösen und die Blindplatte zu entfernen. Die nun sichtbaren Kabel müssen wie in der folgenden Abbildung an die zuvor gemäß Kapitel 2.8.1 codierte Backplane angeschlossen werden:

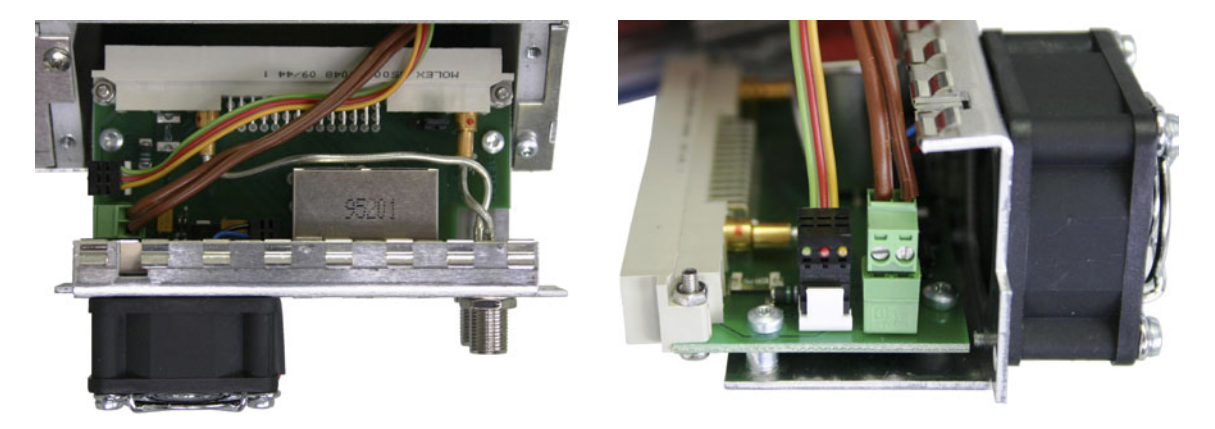

Abbildung 3: Anschluss der Spannungsversorgungs- und Signalleitungen

Die Backplane wird nun vorsichtig in den freien Slot des U 100 Basisgerätes eingesetzt und mit den Kreuzschlitzschrauben der Backplane angeschraubt. Hierbei ist darauf zu achten, dass die Kabel nicht verklemmen und die Backplane mit nur leichtem Druck in das Gehäuse eingesetzt werden kann.

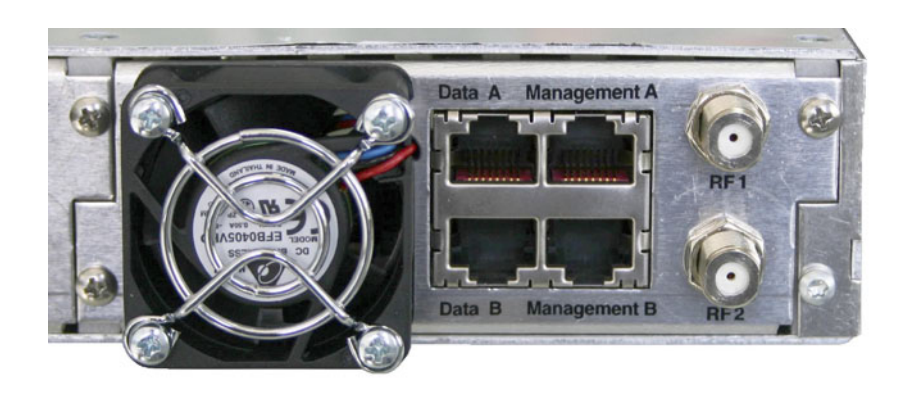

Abbildung 4: Korrekt eingesetzte Backplane

# **3 Allgemeine Einführung**

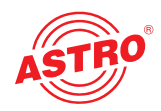

#### **3.1 Verbinden des U 114 mit einem PC / Laptop**

Bei Anlegen der Betriebsspannung, oder nach dem Einschieben in den Slot des Basisgerätes schaltet sich das U 114 automatisch ein. Nach der Boot-Phase (ca. 90 Sekunden) werden im Display die beiden Management IP-Adressen angezeigt, sowie weitere Statusmeldungen. Wird das Gerät über einen der Netzwerk-Ports mit einem PC / Laptop verbunden und ist der PC / Laptop über die Netzwerkeinstellungen passend konfiguriert, so kann nach Eingabe der IP-Adresse in der Adresszeile des Web-Browsers mit der Konfiguration des U 114 begonnen werden.

#### **3.2 Die Web-Browser Bedienoberfläche**

Die Web-Browser Bedienoberfläche ist aufgeteilt in Topframe, Leftframe und Mainframe.

#### **Im Topframe**

befinden sich generelle Informationen zum U 114.

#### **ASTRO EdgePAL U114 Main Settings** Time: 24 Mar 2010 10:34:27 UTC, Up: 0d 18h 59m 29s, SW:3805 FW:0.2 HW:0 Name: ASTRO EdgePAL U114, Location: Headend in Cablecity, Contact: John Doe, admin@example.com

Abbildung 1: Generelle Informationen im Topframe der Web-Browser Bedienoberfläche

Diese Angaben lesen sich wie folgt:

"SW: 3777" ist die Bezeichnung des Softwarestands des U 114 EdgePAL,

"FW: 0.2" ist der Stand der Firmware im U 114 EdgePAL.

"HW: 0" ist die Hardwareversion des U 114 EdgePAL.

"Up: 0d 10h 06m 58s" ist die Verbindungsdauer gemessen vom Moment des Einloggens,

"Time (UTC):" zeigt die Uhrzeit des U 114 an.

Die fett gedruckte Zeile zu "Name", "Location" und "Contact" ergeben sich aus den Einstellungen im Kapitel "User".

Im rechten Teil des Topframes werden Status Informationen des U 114 angezeigt, d.h. in der Web-Browser Bedienoberfläche wird die aktuellste Fehlermeldung sichtbar.

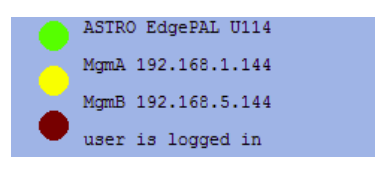

Abbildung 2: Ansicht U 114 Display der Web-Browser Bedienoberfläche

#### **Im Leftframe**

befindet sich die Navigationsleiste durch die verschiedenen Untermenüs, die in den nachfolgenden Kapiteln detailliert beschrieben werden.

#### **Im Mainframe**

wird - gemäß der Auswahl in der Navigationsleiste im Leftframe - das Untermenü angezeigt.

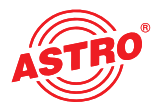

# **4 Anmeldung (Login)**

Bevor das U 114 konfiguriert werden kann, muss eine Anmeldung stattfinden. Diese Anmeldung erfolgt im Untermenü "Login".

Im Auslieferzustand sind die Login-Daten wie folgt:

User: admin oder user Password: astro

Nach korrekter Eingabe der Zugangsdaten kann mit der Konfiguration fortgefahren werden.

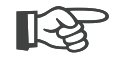

#### **Hinweis:**

#### **Aus Sicherheitsgründen sollten die Usernamen und Passwörter des Auslieferungszustandes geändert werden. Somit kann ein unbefugter Zugriff verhindert werden.**

Es kann immer nur ein Nutzer / BC 4 in das U 114 eingeloggt sein. Im Leftframe der Web-Browser Bedienoberfläche wird ganz unten angezeigt, welcher Nutzer zurzeit angemeldet ist.

# **5 Status**

Wird im Leftframe auf das Submenü "Status" geklickt, so erscheint folgendes beispielhaftes Fenster:

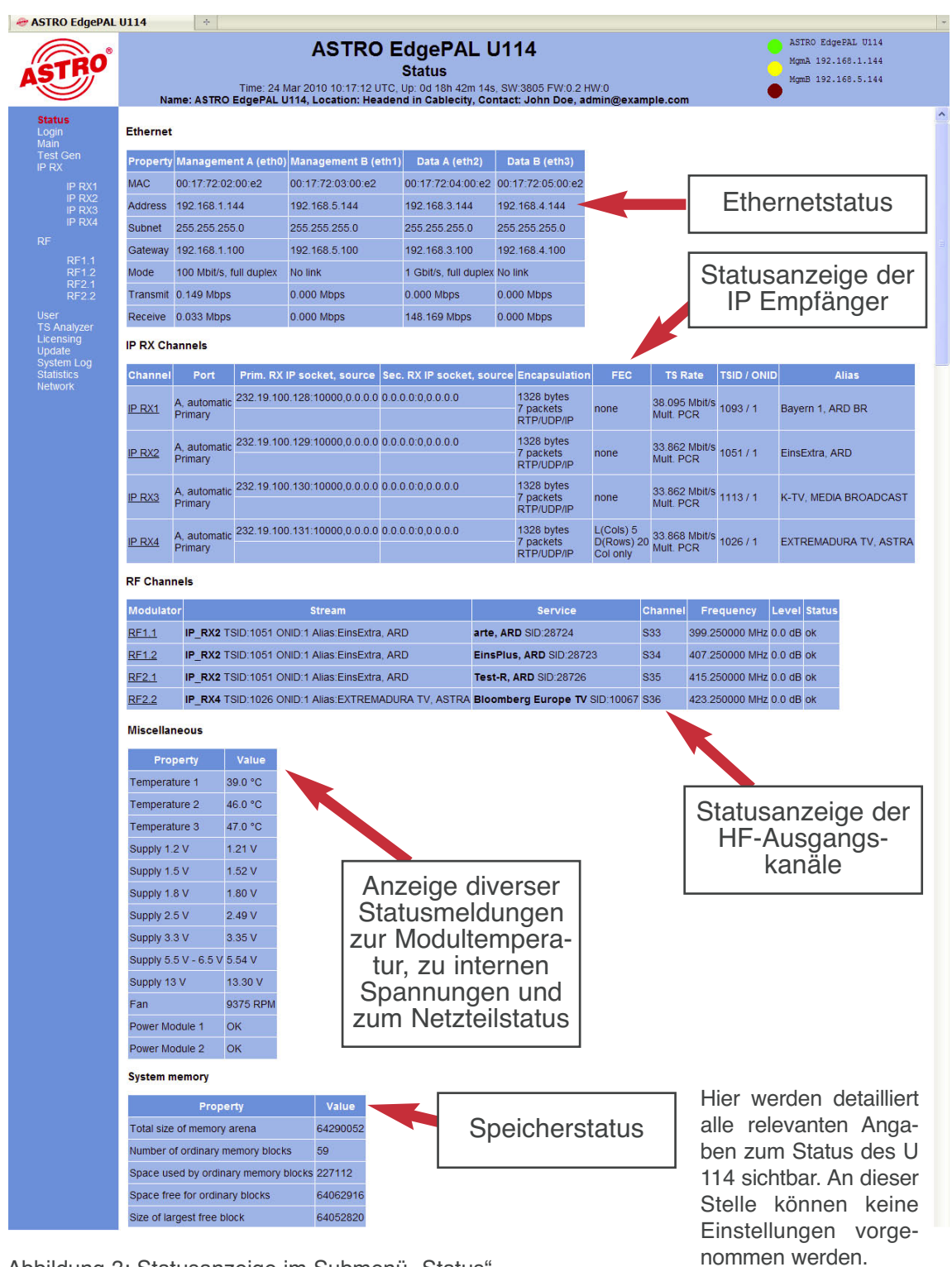

Abbildung 3: Statusanzeige im Submenü "Status"

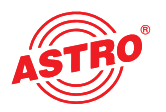

# **6 Einstellung der IP Schnittstellen, IP Management und des Basisgerätes**

Wird im Leftframe auf das Submenü "Main" geklickt, so erscheint folgendes beispielhaftes Fenster

| <b>e</b> ASTRO EdgePAL U114            | $\frac{1}{2} \pi$                                                                                                    |                                                                                     |
|----------------------------------------|----------------------------------------------------------------------------------------------------|-------------------------------------------------------------------------------------|
|                                        | <b>ASTRO EdgePAL U114</b><br><b>Main Settings</b><br>Time: 24 Mar 2010 10:34:27 UTC, Up: 0d 18h 59m 29s, SW:3805 FW:0.2 HW:0<br>Name: ASTRO EdgePAL U114, Location: Headend in Cablecity, Contact: John Doe, admin@example.com | ASTRO EdgePAL U114<br>MgmA 192.168.1.144<br>MgmB 192.168.5.144<br>user is logged in |
| <b>Status</b><br>Logout<br><b>Main</b> | <b>IP Interface Settings</b>                                                                                                    |                                                                                     |
| Test Gen<br>IP RX                      | <b>Management A (eth0)</b><br><b>Management B (eth1)</b><br>Data A (eth2)<br>Data B (eth3)<br>Property                                                                                                    |                                                                                     |
| IP RX1                                 | 00:17:72:02:00:e2<br>00:17:72:03:00:e2<br>00:17:72:04:00:e2<br>00:17:72:05:00:e2<br><b>MAC</b>                                                                                                    |                                                                                     |
| IP RX2<br>IP RX3                       | <b>Active</b><br>$\odot$ on $\odot$ off<br>$\odot$ on $\odot$ off<br>$\odot$ on $\odot$ off<br>O on O off                                                                                                    |                                                                                     |
| IP RX4<br><b>RF</b>                    | 100 Mbit/s, full duplex<br>Mode<br>No link<br>1 Gbit/s, full duplex<br>No link                                                                                                    |                                                                                     |
| <b>RF1.1</b>                           | 168<br>168<br>.5<br>168<br>3<br>$\vert 4$<br>144<br><b>Address</b><br>192<br>$\overline{1}$<br>144<br>192<br>144<br>192<br>144<br>192<br>168                                                                                   |                                                                                     |
| <b>RF1.2</b><br><b>RF2.1</b>           | 255<br>255<br>255<br>$\overline{0}$<br>Subnet<br>255<br>255<br>0<br>255<br>255<br>$\overline{0}$<br>255<br>255<br>$\mathbf{0}$<br>255<br>255<br>255                                                                            |                                                                                     |
| <b>RF2.2</b>                           | Broadcast 192.168.1.255<br>192.168.5.255<br>192.168.3.255<br>192.168.4.255                                                                                                    |                                                                                     |
| User<br><b>TS Analyzer</b>             | 100<br>100<br>Gateway<br>192 168 1<br>100<br>192 168 5<br>192<br>168<br>$\sqrt{3}$<br>100<br>192 168 4                                                                                                    |                                                                                     |
| Licensing<br>Update                    | Note: Please use different IP address settings for each interface.                                                                                                    |                                                                                     |
| System Log<br><b>Statistics</b>        | <b>IP Management Settings</b>                                                                                                    |                                                                                     |
| <b>Network</b>                         | Value<br>Property                                                                                                    |                                                                                     |
| user<br>on 192.168.1.99                | <b>DNS</b><br>192<br>168<br>100<br>$\vert$ 1                                                                                                    |                                                                                     |
| is logged in.                          | SNTP server 192.168.1.100<br>0.0.0.0                                                                                                    |                                                                                     |
| Timeout in 290 s.                      | $\checkmark$<br>Time Source SNTP Server                                                                                                    |                                                                                     |
|                                        | Note: Use 0.0.0.0 for unused or unknown DNS, or SNTP addresses.                                                                                                    |                                                                                     |
|                                        | <b>U100 Rack Settings</b>                                                                                                    |                                                                                     |
|                                        |                                                                                                    |                                                                                     |
|                                        | Value<br>Property                                                                                                    |                                                                                     |
|                                        | $\overline{2}$<br><b>Base Address</b>                                                                                                    |                                                                                     |
|                                        | <b>Slot Address</b><br>$\vert$ 1                                                                                                    |                                                                                     |
|                                        | Power Modules 2<br>$\checkmark$                                                                                                    |                                                                                     |
|                                        | Submit<br>Reset                                                                                                    |                                                                                     |
|                                        | <b>U100 Rack Settings</b>                                                                                                    |                                                                                     |
|                                        | Value<br>Property                                                                                                    |                                                                                     |
|                                        | $\overline{2}$<br><b>Base Address</b>                                                                                                    |                                                                                     |
|                                        | <b>Slot Address</b><br>$\vert$ 1                                                                                                    |                                                                                     |
|                                        | Power Modules 2<br>$\checkmark$                                                                                                    |                                                                                     |
|                                        |                                                                                                    |                                                                                     |
|                                        | Submit<br>Reset                                                                                                    |                                                                                     |
|                                        | Save settings to flash / Load settings from flash / Default settings / Reboot system                                                                                                    |                                                                                     |
|                                        | Save 2nd<br>Load 2nd<br>Default<br>Reboot                                                                                                    |                                                                                     |
|                                        | Save 2nd: All settings are saved to an alternative config.<br>Load 2nd: All settings are loaded from an alternative config.<br>Default: Load factory default settings.<br>Reboot: Force reboot.                                |                                                                                     |
|                                        | ASTRO Strobel Kommunikationssysteme GmbH                                                                                                    |                                                                                     |

Abbildung 4: Gesamtansicht

Die im Detail möglichen Einstellungen werden im Folgenden erläutert.

#### Bedienungsanleitung U 114 4-fach IP / PAL Umsetzer **13**

### **6.1 Konfiguration der IP Schnittstellen**

Im unten angezeigten Bereich der Bedienoberfläche lassen sich die IP Schnittstellen aktivieren und deaktivieren. Die Verbindungsart wird durch das U 114 automatisch erkannt und angezeigt. (hier: 1 GBit/s, full duplex für Daten A und 100 MBit/s, full duplex für Management A).

#### **IP Interface Settings**

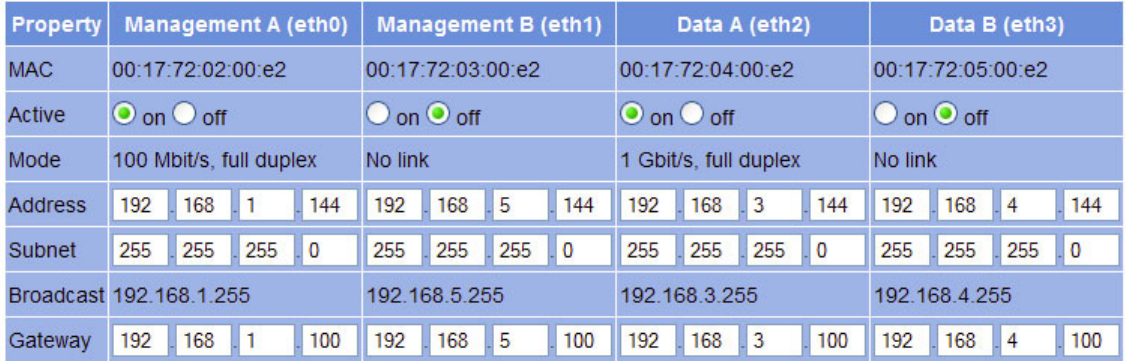

#### Note: Please use different IP address settings for each interface.

Abbildung 5: IP Schnittstellenkonfiguration

Änderungen bei den IP Adressen müssen durch den Button "Submit" in das U 114 übertragen werden.

#### **Hinweis:**

**Achten Sie bei der Programmierung der IP Adressen darauf, dass die Adressen nicht bereits in Ihrem Netzwerk vergeben sind. Adresskonflikte führen zu Fehlfunktionen im Netzwerk.**

#### **6.2 IP Managementkonfiguration**

Bei der IP Managementkonfiguration wird der DNS Server eingetragen, sowie der SNTP Server Erfolgt unter "SNTP server" eine gültige Eingabe, so kann dieser als Zeitreferenz dienen. Weitere Zeitreferenzen sind die MPEG Ströme (TDT).

#### **IP Management Settings**

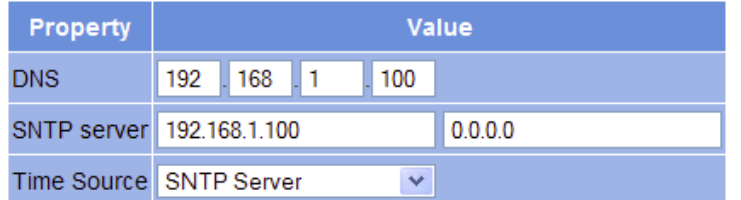

Note: Use 0.0.0.0 for unused or unknown DNS, or SNTP addresses.

Abbildung 6: IP Managementkonfiguration

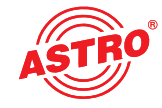

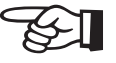

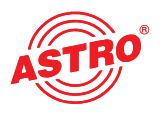

#### **6.3 U 100 Einstellungen**

Unter "U 100 Rack Settings" kann dem jeweiligen Basisgerät eine Adresse vergeben werden. Die Nummer des momentan angewählten Slots wird darunter angezeigt:

#### **U100 Rack Settings**

| Property             | <b>Value</b> |
|----------------------|--------------|
| <b>Base Address</b>  | 2            |
| Slot Address         |              |
| <b>Power Modules</b> | 12           |
| Submit               | Reset        |

Abbildung 7: Rack Settings

#### **6.4 Speichern und Laden einer Konfiguration / Default und Reboot**

Die aktuelle Konfiguration des U 114 wird immer mit den Schaltflächen "Submit" in das Gerät geschrieben und somit sofort aktiviert. Soll der momentane Status gespeichert werden, so geschieht dies mittels der Schaltfläche "Save 2nd". Dieser momentane Status wird dann auf der sich im U 114 befindenden SD Karte gespeichert. Mit der Schaltfläche "Load 2nd" kann dieser Status wieder abgerufen werden. Das Speichern der Konfiguration auf dem lokalen Rechner oder FTP-Server ist im Kapitel "Update" erläutert.

#### Save settings to flash / Load settings from flash / Default settings / Reboot system

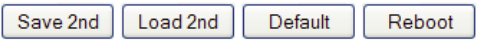

Save 2nd: All settings are saved to an alternative config. Load 2nd: All settings are loaded from an alternative config. Default: Load factory default settings. Reboot: Force reboot.

Abbildung 8: Speichern und Laden / Default und Reboot

Mit der Schaltfläche "Default" werden die Werkseinstellungen wiederhergestellt.

#### **Hinweis:**

☞

#### **Mit den Werkseinstellungen werden alle Einstellungen bis auf die User- und Netzwerkeinstellungen der Daten- und Managementports wieder auf den Auslieferzustand gesetzt!**

Die Schaltfläche "Reboot" sorgt für einen Neustart des U 114 mit den zuletzt getätigten Einstellungen.

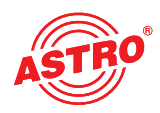

# **7 Testgenerator**

Das U 114 verfügt über einen integrierten Testgenerator zur Funktionsüberprüfung der PAL-Modulatoren bei noch nicht vorhandenem Eingangssignal. Die max. einstellbare Datenrate beträgt 67 MBit/s.

| <b>EXASTRO EdgePAL U114</b>                     |                                | $\frac{1}{2} \pi$ |                                                                                                    | $\overline{\phantom{a}}$                                                            |
|-------------------------------------------------|--------------------------------|-------------------|----------------------------------------------------------------------------------------------------|-------------------------------------------------------------------------------------|
|                                                 |                                |                   | <b>ASTRO EdgePAL U114</b><br><b>Test Generator Settings</b><br>Time: 24 Mar 2010 10:38:37 UTC, Up: 0d 19h 03m 39s, SW:3805 FW:0.2 HW:0<br>Name: ASTRO EdgePAL U114, Location: Headend in Cablecity, Contact: John Doe, admin@example.com | ASTRO EdgePAL U114<br>MgmA 192.168.1.144<br>MgmB 192.168.5.144<br>user is logged in |
| <b>Status</b><br>Logout<br>Main                 | <b>Test Generator Settings</b> |                   |                                                                                                    |                                                                                     |
| <b>Test Gen</b><br>IP RX                        | Property                       |                   | Value                                                                                                    |                                                                                     |
| IP RX1                                          | Date rate                      |                   | 36.983607<br>Mbps (910)                                                                                                    |                                                                                     |
| IP RX2<br>IP RX3                                | Packet ID                      | 230               |                                                                                                    |                                                                                     |
| IP RX4<br><b>RF</b>                             | Packet length 188              |                   |                                                                                                    |                                                                                     |
| <b>RF1.1</b>                                    | Submit                         |                   | Reset                                                                                                    |                                                                                     |
| <b>RF1.2</b><br><b>RF2.1</b><br><b>RF2.2</b>    |                                |                   | ASTRO Strobel Kommunikationssysteme GmbH                                                                                                    |                                                                                     |
| <b>User</b><br><b>TS Analyzer</b>               |                                |                   |                                                                                                    |                                                                                     |
| Licensing<br>Update                             |                                |                   |                                                                                                    |                                                                                     |
| <b>System Log</b><br><b>Statistics</b>          |                                |                   |                                                                                                    |                                                                                     |
| <b>Network</b>                                  |                                |                   |                                                                                                    |                                                                                     |
| <b>user</b><br>on 192.168.1.99<br>is logged in. |                                |                   |                                                                                                    |                                                                                     |
| Timeout in 297 s.                               |                                |                   |                                                                                                    |                                                                                     |

Abbildung 9: Testgenerator Einstellungen

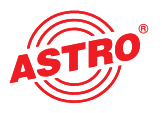

# **8 Konfiguration der IP Eingänge**

Wird im Leftframe auf das Submenü "IP RX" geklickt, so erscheint folgendes beispielhaftes Fenster:

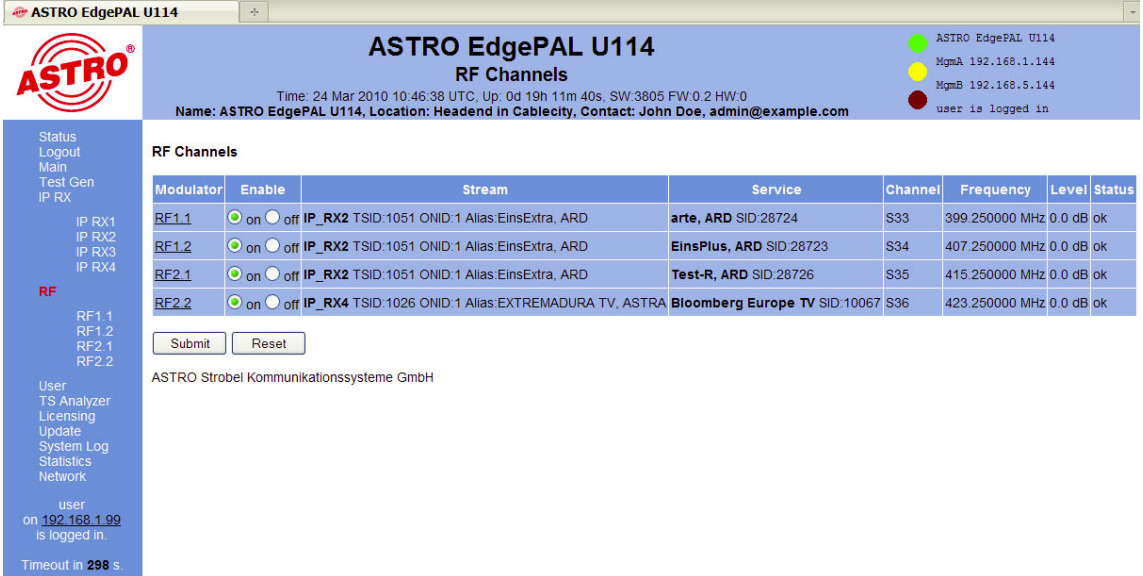

Abbildung 10: Übersicht über IP Eingangskonfiguration

Hier werden die vier zu konfigurierenden IP Eingänge aktiviert oder deaktiviert, sowie deren momentane Konfiguration angezeigt. Zu den detaillierten Einstellungen gelangt man entweder durch Klicken auf den jeweiligen Kanal (z.B. IP RX3) oder durch Klicken auf das jeweilige Submenü im Leftframe.

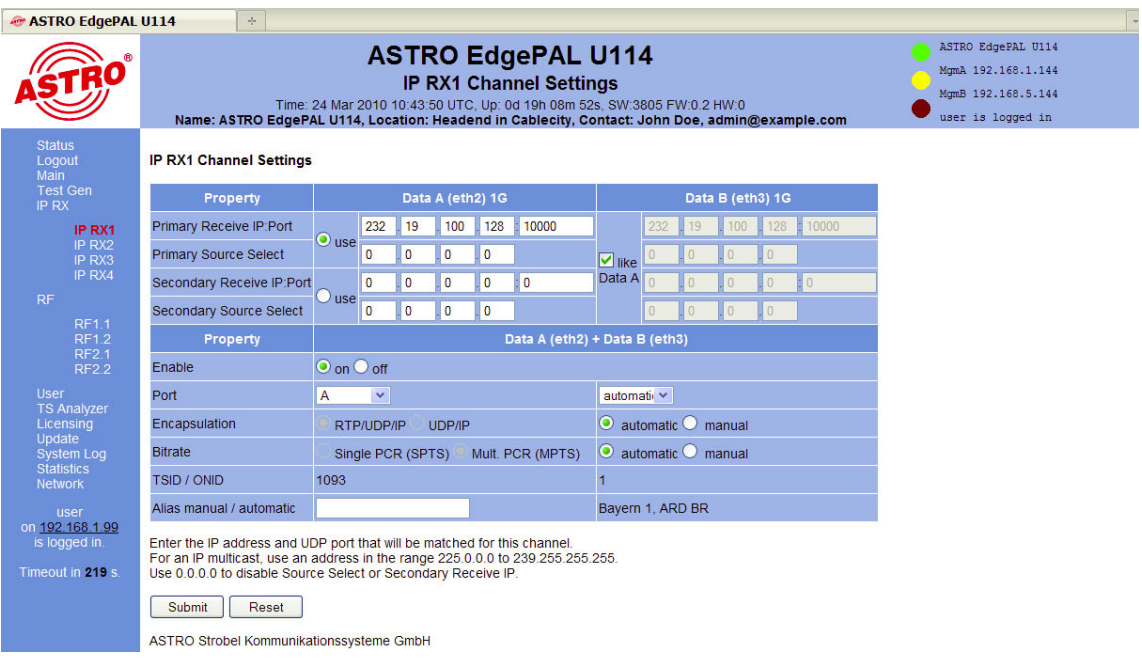

Abbildung 11: Detaileinstellungen des IP Empfängers

Um größtmögliche Wegeredundanz zu ermöglichen, verfügt das U 114 über diverse verschiedene Konfigurationsmöglichkeiten für die IP Empfänger. Die Ports "Data A" und "Data B" können völlig unabhängig voneinander konfiguriert werden. IGMPv3 ermöglicht das so genannte "Source Select", d.h. der IP Empfänger kann die Daten von einer bevorzugten Quelle anfordern.

**IP RX1 Channel Settings** 

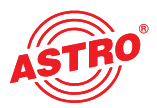

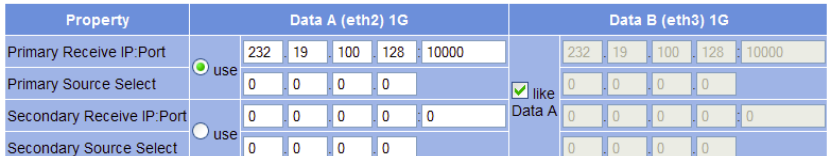

Abbildung 12: Einstellung der Multicast- Adressen

Die Auswahlbox "use" bestimmt die verwendete Datenquelle. Diese Datenquelle wird zum einen über die Multicast-Adresse bestimmt, und kann – falls diese Multicast-Adresse von mehreren Sendern bereitgestellt wird – vom IP Empfänger bevorzugt verwendet werden. Die IP Adresse der bevorzugten Quelle ist unter "Primary / Secondary Source Select" einzutragen. Steht hier 0.0.0.0, so ist die Funktion "Source Select" deaktiviert.

Werden unterschiedliche Signalwege mit dem gleichen Sendeequipment gespeist, so kann es sinnvoll sein, "Data B" genauso wie "Data A" zu konfigurieren. Dies ist komfortabel möglich, indem "like Data A" aktiviert wird.

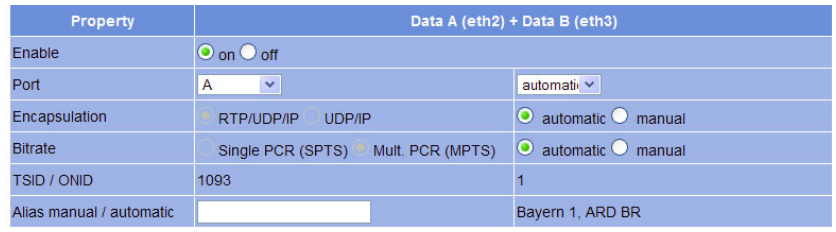

Abbildung 13: Einstellungen zum IP Eingangssignalformat

In der Zeile "Enable" wird der IP Empfänger aktiviert bzw. deaktiviert.

In der Zeile "Port" wird die Datenschnittstelle ausgewählt (A oder B) und die bevorzugte Datenschnittstelle eingestellt. Diese Funktion ermöglicht es, dass das U 114 nach Ausfall eines Eingangssignals auf die zweite Schnittstelle schaltet und bei Wiederherstellung des ausgefallenen Signals zurückschaltet (prefer A oder B). Wählt man die Option "auto" verbleibt der IP Empfänger auf der Ersatzschnittstelle, bis manuell zurückgeschaltet wird oder diese ebenfalls ausfällt.

Unter "Encapsulation" wird das im Sender verwendete Protokoll eingestellt: RTP/UDP/IP oder UDP/IP. Allerdings ist das U 114 auch in der Lage das Protokoll automatisch zu erkennen und dementsprechend auszuwerten.

Bei der "Bitrate" stehen "Single PCR" - also SPTS - oder "Multiple PCR" - also MPTS - zur Auswahl. Auch hier kann U 114 den Status automatisch erkennen und verarbeiten.

Um bei der Konfiguration der HF Parameter einen besseren Überblick zu haben besteht die Möglichkeit, einen Alias einzugeben. Wird diese Eingabeoption nicht genutzt, so wird der erste Service im Transportstrom automatisch als Alias eingesetzt.

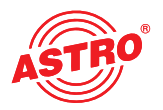

# **9 Konfiguration der HF-Ausgänge**

In die Übersicht der HF-Parameter gelangt man über das Submenü "RF" im Leftframe. Es werden alle vier Ausgangskanäle mit den dazugehörigen Angaben zum Datenstrom angezeigt sowie der Status des jeweiligen Ausgangskanals. An dieser Stelle kann der Ausgangskanal aktiviert oder deaktiviert werden. Änderungen müssen durch Betätigen der Schaltfläche "Submit" ins Gerät geschrieben werden.

| <b>&amp; ASTRO EdgePAL U114</b>             |                    | $\frac{1}{2} \mathbf{r}$ |                                                                                                    |                         |            |                                                                                     |                     | ٠ |
|---------------------------------------------|--------------------|--------------------------|----------------------------------------------------------------------------------------------------|-------------------------|------------|-------------------------------------------------------------------------------------|---------------------|---|
|                                             |                    |                          | <b>ASTRO EdgePAL U114</b><br><b>RF Channels</b><br>Time: 24 Mar 2010 10:46:38 UTC, Up: 0d 19h 11m 40s, SW:3805 FW:0.2 HW:0<br>Name: ASTRO EdgePAL U114, Location: Headend in Cablecity, Contact: John Doe, admin@example.com |                         |            | ASTRO EdgePAL U114<br>MgmA 192.168.1.144<br>MamB 192.168.5.144<br>user is logged in |                     |   |
| <b>Status</b><br>Logout<br><b>Main</b>      | <b>RF Channels</b> |                          |                                                                                                    |                         |            |                                                                                     |                     |   |
| <b>Test Gen</b><br>IP RX                    | <b>Modulator</b>   | Enable                   | <b>Stream</b>                                                                                                    | <b>Service</b>          | Channel    | <b>Frequency</b>                                                                    | <b>Level Status</b> |   |
| IP RX1                                      | <b>RF1.1</b>       |                          | O on O off IP RX2 TSID:1051 ONID:1 Alias:EinsExtra, ARD                                                                                                    | arte, ARD SID:28724     | <b>S33</b> | 399 250000 MHz 0.0 dB ok                                                            |                     |   |
| IP RX2<br>IP RX3                            | <b>RF1.2</b>       |                          | O on O off IP RX2 TSID:1051 ONID:1 Alias:EinsExtra, ARD                                                                                                    | EinsPlus, ARD SID:28723 | <b>S34</b> | 407.250000 MHz 0.0 dB ok                                                            |                     |   |
| IP RX4                                      | <b>RF2.1</b>       |                          | O on O off IP_RX2 TSID:1051 ONID:1 Alias:EinsExtra, ARD                                                                                                    | Test-R, ARD SID:28726   | <b>S35</b> | 415.250000 MHz 0.0 dB ok                                                            |                     |   |
| <b>RF</b><br><b>RF1.1</b>                   | <b>RF2.2</b>       |                          | O on O off IP RX4 TSID:1026 ONID:1 Alias:EXTREMADURA TV, ASTRA Bloomberg Europe TV SID:10067 S36                                                                                                    |                         |            | 423.250000 MHz 0.0 dB ok                                                            |                     |   |
| <b>RF1.2</b><br><b>RF21</b><br><b>RF2.2</b> | Submit             | Reset                    |                                                                                                    |                         |            |                                                                                     |                     |   |
| <b>User</b>                                 |                    |                          | ASTRO Strobel Kommunikationssysteme GmbH                                                                                                    |                         |            |                                                                                     |                     |   |
| <b>TS Analyzer</b><br>Licensing             |                    |                          |                                                                                                    |                         |            |                                                                                     |                     |   |
| Update<br><b>System Log</b>                 |                    |                          |                                                                                                    |                         |            |                                                                                     |                     |   |
| <b>Statistics</b><br><b>Network</b>         |                    |                          |                                                                                                    |                         |            |                                                                                     |                     |   |
| user<br>on 192.168.1.99<br>is logged in.    |                    |                          |                                                                                                    |                         |            |                                                                                     |                     |   |
| Timeout in 298 s.                           |                    |                          |                                                                                                    |                         |            |                                                                                     |                     |   |

Abbildung 14: Übersicht über die HF-Parameter

Zu den detaillierten Einstellungen gelangt man entweder durch Klicken auf den jeweiligen Kanal (z.B. RF 1.1) oder durch Klicken auf das jeweilige Submenü im Leftframe.

In der Detailansicht eines Kanals wird unter "Input Selection" das in PAL umzusetzenden Programm ausgewählt. Dieses Programm kann aus jedem der vier IP Empfänger umgesetzt werden.

| <b>&amp; ASTRO EdgePAL U114</b>     |                         | $\sigma^2_{\rm P}$                |              |                                                                                               |                                                                                                    |                       |                            |                                                                                     |  |
|-------------------------------------|-------------------------|-----------------------------------|--------------|-----------------------------------------------------------------------------------------------|----------------------------------------------------------------------------------------------------|-----------------------|----------------------------|-------------------------------------------------------------------------------------|--|
|                                     |                         |                                   |              |                                                                                               | <b>ASTRO EdgePAL U114</b><br><b>RF1.1 Channel Settings</b><br>Time: 24 Mar 2010 10:48:03 UTC, Up: 0d 19h 13m 05s, SW:3805 FW:0.2 HW:0<br>Name: ASTRO EdgePAL U114, Location: Headend in Cablecity, Contact: John Doe, admin@example.com |                       |                            | ASTRO EdgePAL U114<br>MgmA 192.168.1.144<br>MamB 192.168.5.144<br>user is logged in |  |
| <b>Status</b><br>Logout<br>Main     | <b>Input Selection</b>  |                                   |              |                                                                                               |                                                                                                    |                       |                            |                                                                                     |  |
| <b>Test Gen</b><br>IP RX            |                         | Property                          |              |                                                                                               | Value                                                                                                    |                       |                            |                                                                                     |  |
| IP RX1                              |                         |                                   |              | Transport Stream / Service arte, ARD (SID:28724 Digital television)                           | $\checkmark$                                                                                                    |                       |                            |                                                                                     |  |
| IP RX2<br>IP RX3<br>IP RX4          | <b>Stream Selection</b> |                                   |              | IP RX2 TSID:1051 ONID:1 Alias:EinsExtra, ARD<br>EinsExtra, ARD (SID:28721 Digital television) | Einsfestival, ARD (SID:28722 Digital television)                                                                                                    |                       | ۸                          |                                                                                     |  |
| <b>RF</b>                           | Property                | Stream <sub>1</sub>               |              | EinsPlus, ARD (SID:28723 Digital television)<br>arte, ARD (SID:28724 Digital television)      |                                                                                                    |                       |                            |                                                                                     |  |
| <b>RF1.1</b><br>RF1.2               | <b>PCR</b>              |                                   |              | Phoenix, ARD (SID:28725 Digital television)<br>Test-R, ARD (SID:28726 Digital television)     |                                                                                                    |                       |                            |                                                                                     |  |
| <b>RF21</b><br><b>RF2.2</b>         | Video                   |                                   |              | <b>Manual IP RX2</b>                                                                          | ISO/IEC 13818-2 P RX3 TSID:1113 ONID:1 Alias:K-TV, MEDIA BROADCAST                                                                                                    |                       |                            |                                                                                     |  |
| <b>User</b>                         | <b>Audio A</b>          | ger ISO/IEC 11172                 |              |                                                                                               | K-TV, MEDIA BROADCAST (SID:12601 Digital television)<br>dhd24.tv, Media Broadcast (SID:12604 Digital television)                                                                                                    |                       |                            |                                                                                     |  |
| <b>TS Analyzer</b><br>Licensing     | <b>Audio B</b>          | fra ISO/IEC 11172                 |              |                                                                                               | Lustkanal. TV, Media Broadcast (SID: 12606 Digital television)<br>Erotik 24, MEDIA BROADCAST (SID:12612 Digital television)                                                                                                    |                       |                            |                                                                                     |  |
| Update<br><b>System Log</b>         | <b>Teletext</b>         | deu Teletext                      |              |                                                                                               | RAPS, MEDIA BROADCAST (SID:12613 Data broadcast)<br>rhein main tv, MEDIA BROADCAST (SID:12614 Digital television)                                                                                                    |                       |                            |                                                                                     |  |
| <b>Statistics</b><br><b>Network</b> | Subtitling off          |                                   |              |                                                                                               | Deutsche Girls 2, MEDIA BROADCAST (SID:12615 Digital television)<br>Juwelo TV, MEDIA BROADCAST (SID:12616 Digital television)                                                                                                    |                       |                            |                                                                                     |  |
| user<br>on 192.168.1.99             | <b>Modulation</b>       |                                   |              |                                                                                               | Dreamqirls. TV, MEDIA BROADCAST (SID:12618 Digital television)<br>Erotik Sat, MEDIA BROADCAST (SID:12619 Digital television)<br>123Damenwahl, MEDIA BROADCAST (SID:12620 Digital television)                                            |                       |                            |                                                                                     |  |
| is logged in.                       | Property                |                                   |              |                                                                                               | Value                                                                                                    |                       |                            |                                                                                     |  |
| Timeout in 247 s.                   | <b>RF</b>               | O on O off                        |              | Channel S33<br>×                                                                              | Frequency 399,250000 MHz Level 0.0                                                                                                    | dB                    | <b>Channel Filter</b>      | off<br>on                                                                           |  |
|                                     | <b>Defaults</b>         | PAL BG (A2)                       | $\checkmark$ |                                                                                               |                                                                                                    |                       |                            |                                                                                     |  |
|                                     |                         | TV System Lines $625/50$ H $\vee$ |              | <b>Colour</b> PAL<br>$\checkmark$                                                             | Residual Carrier 11.0 %                                                                                                    | Modulation negative v |                            |                                                                                     |  |
|                                     | <b>VPS</b>              | O on O off                        |              | CNI Code -1                                                                                   | (-1 is automatic)                                                                                                    |                       |                            |                                                                                     |  |
|                                     | <b>WSS</b>              | Mode automativ v                  |              |                                                                                               |                                                                                                    |                       |                            |                                                                                     |  |
|                                     |                         | Test Lines CCIR17 17              |              | <b>CCIR18</b> 18                                                                              | <b>CCIR330 0</b>                                                                                                    | <b>CCIR331 0</b>      | <b>Ramp</b> 331            | $sin(x)/x$ 330                                                                      |  |
|                                     | <b>Still Picture</b>    |                                   |              |                                                                                               |                                                                                                    |                       |                            |                                                                                     |  |
|                                     | <b>OSD Text</b>         |                                   |              |                                                                                               |                                                                                                    |                       |                            |                                                                                     |  |
|                                     | 1st Audio               | Modulation FM                     |              | Frequency<br>5.5000000                                                                        | <b>MHz Level</b><br>$-130$ dB                                                                                                    | Deviation 0.0<br>dB   | Mode A -> Dual (L is main) | $\checkmark$                                                                        |  |
|                                     |                         | 2nd Audio Modulation FM (A2)      |              | <b>Frequency</b> 5.7421875                                                                    | MHz Level -20.0 dB                                                                                                    | Deviation 0.0<br>dB   |                            |                                                                                     |  |

Abbildung 15: Ausgangskanaleinstellung

Im Bereich "Stream Selection" werden die PIDs der PCR angezeigt, sowie die PIDs des ausgewählten Video und Audio Stromes. Der Teletext kann ausgewählt oder abgeschaltet werden ebenso wie die Untertitel.

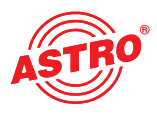

#### **Stream Selection**

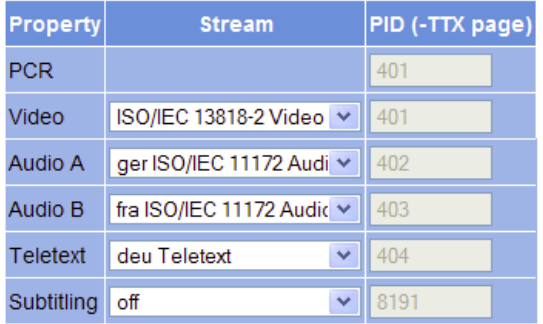

#### Abbildung 16: Stream Selection

Im Bereich "Modulation" finden alle das PAL-Ausgangssignal betreffende Einstellungen statt: **Modulation** 

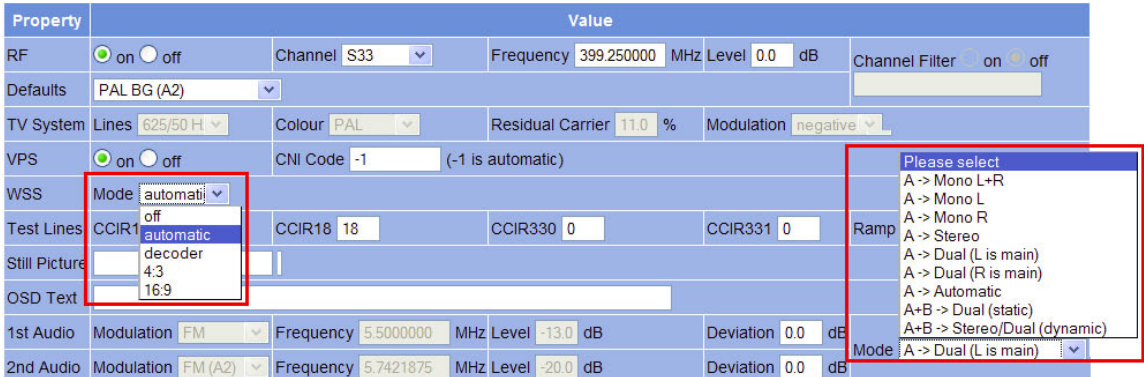

Abbildung 17: Einstellung des PAL Modulators

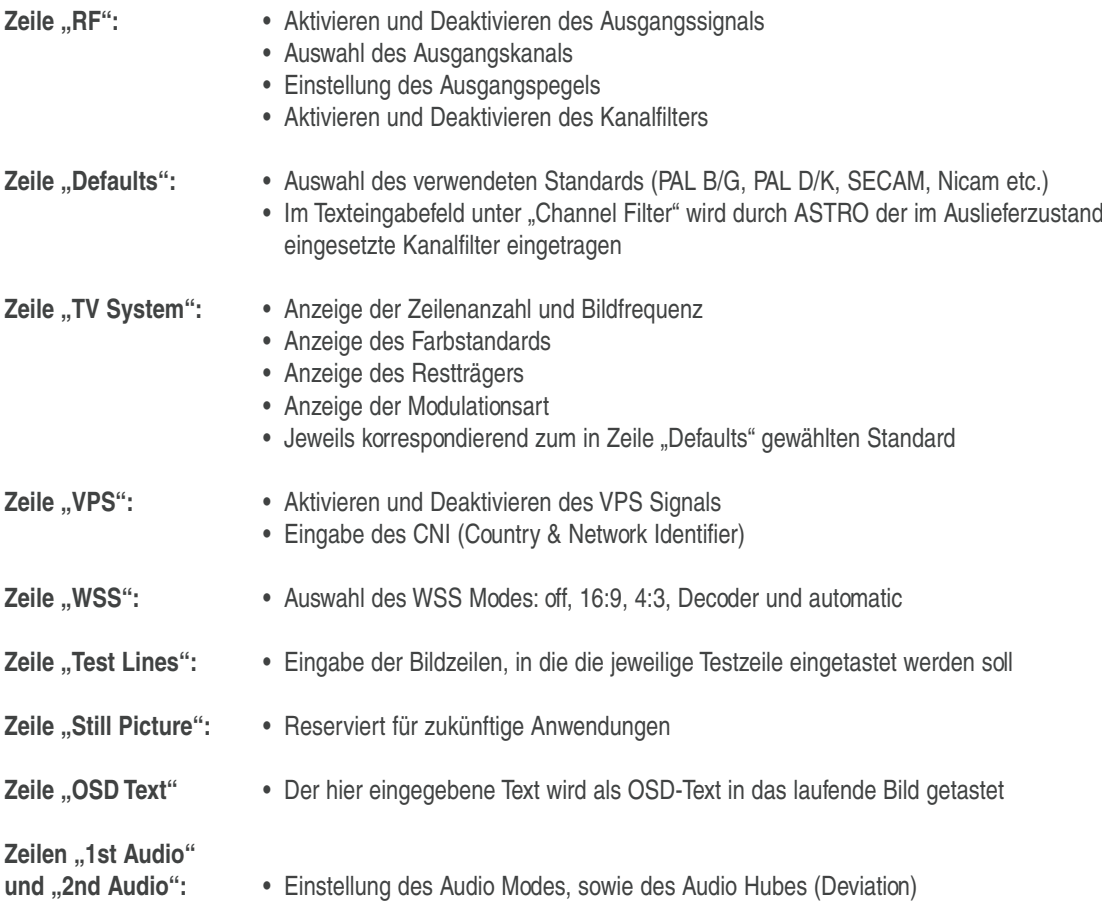

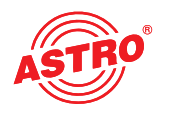

# **10 User Verwaltung**

Durch Klicken auf das Untermenü "User" gelangt man zur User Verwaltung. Das U 114 bietet die Möglichkeit, vier unterschiedliche User anzulegen. Im Auslieferzustand sind "admin", "user" und "bc4" angelegt, jeweils mit dem Passwort "astro".

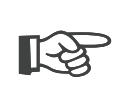

#### **Hinweis:**

**Aus Sicherheitsgründen sollten die Usernamen und Passwörter des Auslieferungszustandes geändert werden. Somit kann ein unbefugter Zugriff verhindert werden.**

In der Zeile "Timeout" werden die Minuten eingegeben, bis das U 114 den Nutzer automatisch ausloggt, sollte in diesem Zeitraum keine Konfigurationsänderung registriert worden sein.

Im unteren Bereich der Tabelle "User Administration" können Name, Aufbauort und zuständige Kontaktperson eingegeben werden. Diese Angaben tauchen dann ebenfalls im Topframe auf.

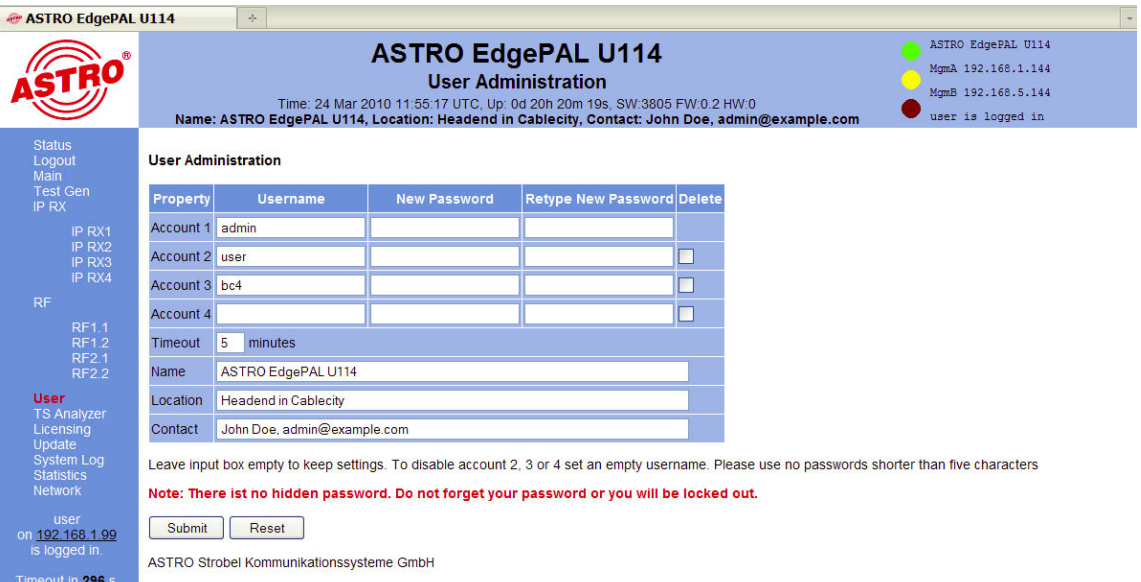

Abbildung 18: User Verwaltung

Änderungen müssen mit "Submit" auf das U 114 übertragen werden.

# **11 Transportstrom (TS-) Analyzer**

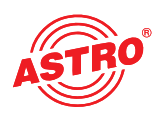

Das U 114 kann durch den Erwerb einer Lizenz mit einem Transportstrom Analyzer ausgerüstet werden. Dieser Analyzer zeigt die Struktur des MPEG2 TS von den Tabellen bis zur einzelnen PID und deren Service. Durch Klicken auf das Untermenü "TS Analyzer" gelangt man zur Auswahl des zu analysierenden Transportstromes. Wählt man einen TS in der Zeile "Analyze" aus und betätigt die Schaltfläche "Submit", so wird der ausgewählte Transportstrom analysiert.

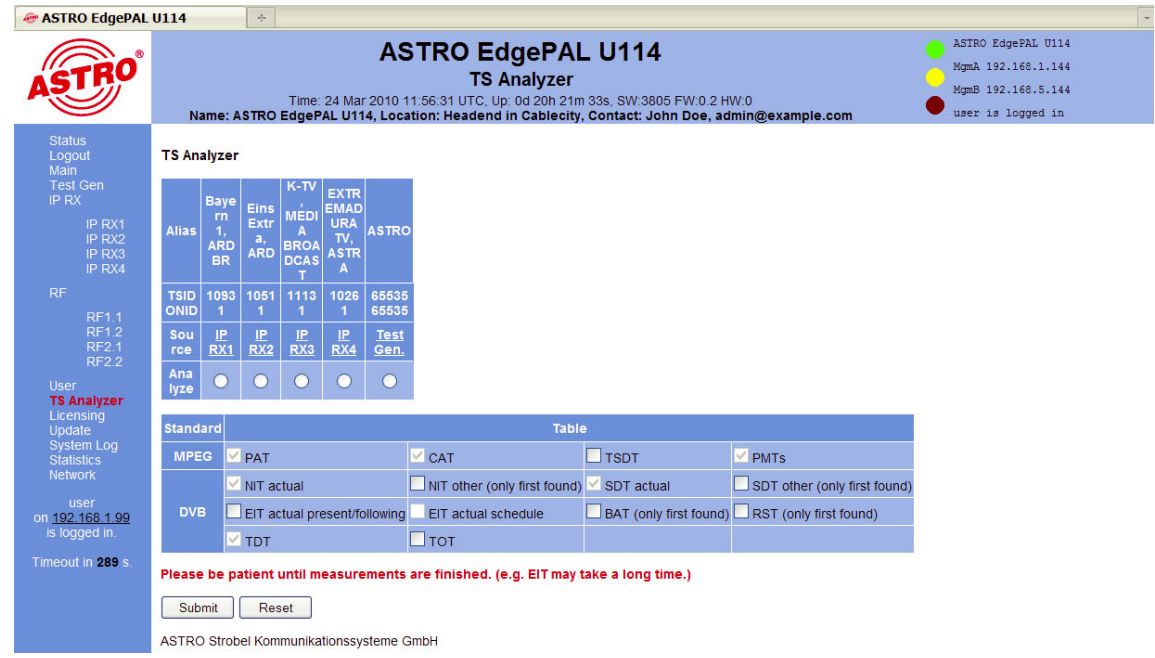

Abbildung 19: Ansicht Transportstrom (TS-) Analyzer

Der optional erhältliche TS-Analyzer bietet eine effektive Möglichkeit, das IP Eingangssignal auf Vollständigkeit im Bezug auf die enthaltenen Services / Tabellen zu untersuchen. Sollte eine Analyse gestartet worden sein, so kann diese unter Umständen über mehrere Minuten andauern. Insbesondere die Analyse der EIT (Event Information Table) kann länger dauern.

Ein Datenstrom kann mit CBR (Constant Bit Ratio) im U 261 Gateway eintreffen, oder mit VBR (Variable Bit Ratio). CBR findet in jedem Fall bei MPTS (Multiple Program Transport Stream) aber auch bei SPTS (Single Program Transport Stream) Verwendung. SPTS können aber auch mit VBR gesendet werden.

Unter "Packet Mode" hat man die Auswahl zwischen "continuous" oder "burst" zur Konfiguration der jeweils dem IP RX nachgeschalteten ASI Ausgänge.

Die TSID und ONID werden informativ gemäß des gewählten Transportstroms angezeigt und zur besseren Übersicht über die Transportströme (siehe auch Abbildung 11) kann ein Alias eingegeben werden. Wird kein Alias eingegeben, so wird der Name des ersten Service des Transportstromes eingetragen.

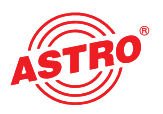

# **12 Lizenzierung**

Einige Funktionen des U 114 (z.B. TS-Analyzer) müssen über Lizenzschlüssel frei geschaltet werden. Den Lizenzschlüssel kann mit der jeweiligen Funktion bei ASTRO erworben werden. Der dann zugesendete Text wird in die Texteingabe kopiert und mit der Schaltfläche "Submit" in das Gerät übertragen.

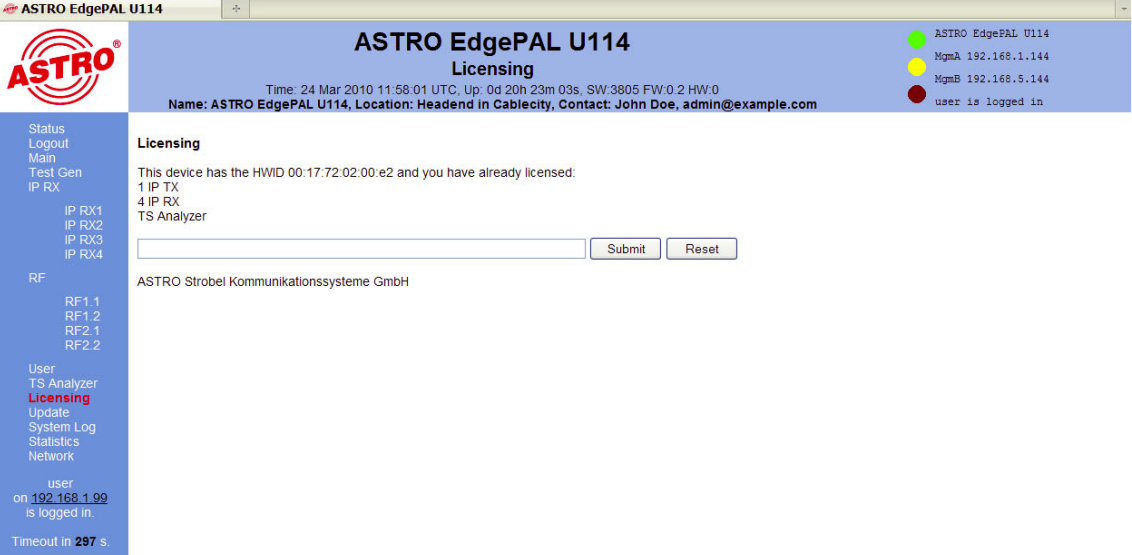

Abbildung 20: Eingabemaske für Lizenzschlüssel

Voraussetzung zur Bestellung weiterer Lizenzen ist die Angabe der Mac-Adresse des Gerätes. Die Mac-Adresse finden Sie auf der Web-Browser Oberfläche im Untermenü "Licensing" (HWID). Nach der Durchgabe der Mac-Adresse werden im Hause ASTRO die Lizenzkeys generiert und per E-Mail oder auf CD zugestellt.

Das Format der Lizenzkeys ist ein Text-Dokument (z.B. Lic001772000222.txt). Der oder die Keys können per "Copy / Paste" in die Eingabemaske eingefügt werden und durch Betätigen der Schaltfläche "Submit" werden die Lizenzen ins U 114 übertragen. Handelt es sich um eine gültige Lizenz, so wird dies durch die Meldung "License is valid" bestätigt. Eine ungültige Lizenz wird durch eine Fehlermeldung angezeigt.

## **13 Software Update / Speichern & Laden einer Konfiguration**

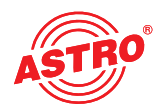

Wird im Leftframe auf das Submenü "Update" geklickt, so erscheint folgendes beispielhaftes Fenster:

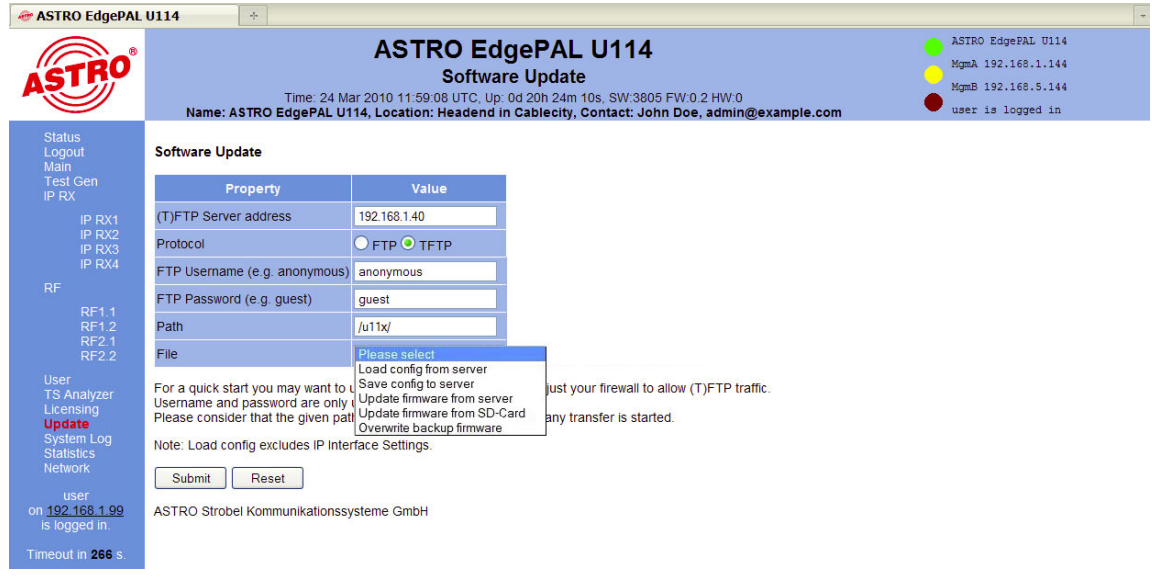

Abbildung 21: Aktionsauswahl im Untermenü "Software Upgrade"

Hier besteht die Möglichkeit, die Konfiguration des U 114 auf einem FTP-Server abzuspeichern.

Durch Klicken auf das Untermenü "Update" gelangt man zu den Einstellungen für das U 114 Software Update. In der Zeile "(T)FTP Server address" wird die (T)FTP Serveradresse eingegeben, auf welcher die aktuelle Software für das U 114 hinterlegt ist.

In der Zeile "Protocol" hat man die Auswahlmöglichkeit "FTP" (File Transfer Protocol) oder "TFTP" (Trivial File Transfer Protocol). Wählt man die Option "TFTP", so ist eine Eingabe des Usernamen und des Passwortes nicht nötig.

Unter "Path" wird muss der Pfad eingegeben werden, unter welchem die U 114 Software für das Update hinterlegt wurde. Es muss sichergestellt sein, dass die Software im angegebenen Pfad (mit ... " vorne und hinten) hinterlegt ist, sonst findet kein Update statt. Weiterhin muss sichergestellt sein, dass eine eventuell installierte Firewall die (T)FTP Kommunikation zulässt.

Im Untermenü "Update" besteht auch die Möglichkeit, die Konfiguration des U 114 auf einem FTP Server zu speichern, oder auch eine Konfiguration in das U 114 zu laden. Das Laden einer Konfiguration in das U 114 hat keinen Einfluss auf die Einstellungen der IP Schnittstellen.

#### **13.1 Update am Beispiel eines TFTP-Servers für Windows**

Sollte für das Update des U 114 kein fester (T)FTP Server eingerichtet sein, so besteht auch die Möglichkeit, lokal gespeicherte Update-Dateien auf das Gerät zu übertragen. Hierzu empfiehlt sich die Verwendung eines TFTP Programms. Die Vorgehensweise wird im Folgenden anhand des Programms "Tftpd32" erläutert.

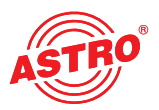

|                                       | Computer ▶ System (C:) ▶ Programme (x86) ▶ Tftpd32 ▶ u11x                  |                  |                     | ÷<br>$+$      |
|---------------------------------------|----------------------------------------------------------------------------|------------------|---------------------|---------------|
| Bearbeiten<br>Datei<br>Organisieren v | Ansicht<br>Extras<br>$\cdot$ ?<br>offnen<br><b>Brennen</b><br>Neuer Ordner |                  | 睚                   | $\circ$       |
| <b>X</b> Favoriten                    | Name                                                                       | Anderungsdatum   | ∽<br>Typ            | Größe         |
| Desktop                               | tftpd32.exe                                                                | 15.09.2009 21:19 | Anwendung           | 183 KB        |
| <b>Jr.</b> Downloads                  | tftpd32.chm                                                                | 15.09.2009 21:53 | Kompilierte HTML    | 362 KB        |
| <b>图 Zuletzt besucht</b>              | ä.<br>tftpd32.ini                                                          | 24.08.2009 09:42 | Konfigurationsein   | 1 KB          |
|                                       | dat s.bin                                                                  | 23.03.2010 16:29 | VLC media file (.bi | 553 KB        |
| Desktop                               | man e.bin                                                                  | 23.03.2010 16:29 | VLC media file (.bi | 1.050 KB      |
|                                       | man s.bin                                                                  | 23.03.2010 16:29 | VLC media file (.bi | <b>511 KB</b> |
|                                       | A mpeg.bin                                                                 | 23.03.2010 16:29 | VLC media file (.bi | 1.379 KB      |
|                                       | a pal s.bin                                                                | 18.03.2010 18:31 | VLC media file (.bi | 612 KB        |

Abbildung 22: Beispielhafte Ansicht des U 114 Update Ordners mit Update-Dateien und "tftpd32" TFTP-Programm

Das Programm "tftpd32" wird direkt aus dem Ordner mit den U 114 Update-Dateien gestartet. Im sich öffnenden Fenster ist zunächst die Schaltfläche "Settings" zu betätigen und die Einstellungen gemäß Abbildung 21 vorzunehmen:

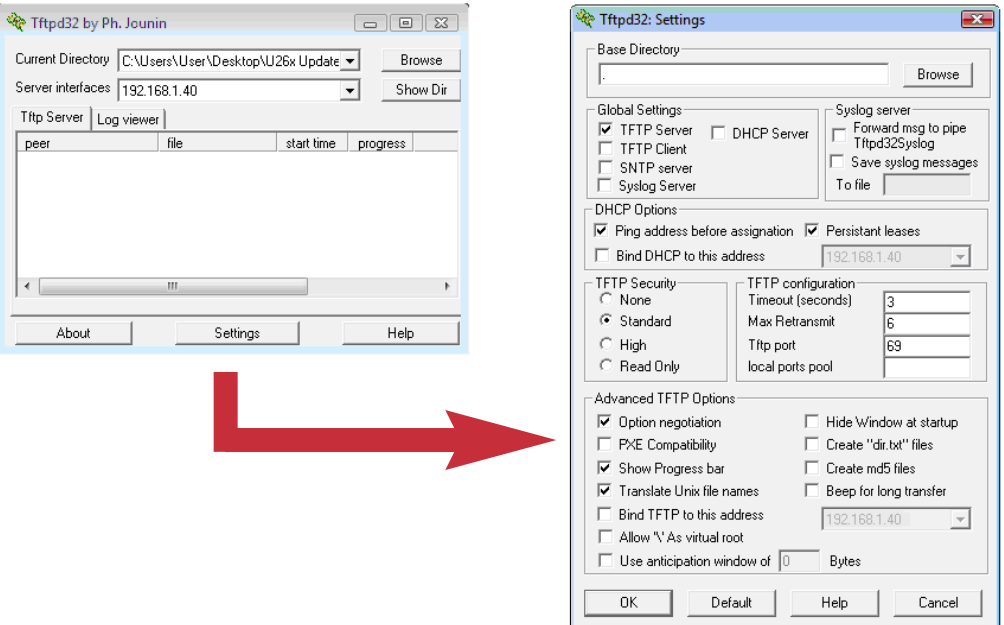

Abbildung 23: Einstellungen des tftpd32 TFTP-Programms

Zum Starten des Updates muss nun als Server-Adresse die IP Adresse des lokalen Rechners in die Zeile "(T)FTP Server address" eingegeben werden (Abbildung 23) und das Protokoll auf TFTP gesetzt werden. Somit ist auch die Eingabe eines Usernamens und eines Passwortes nicht mehr nötig. In der Zeile "File" ist nun die Option "Update" auszuwählen und mit der Schaltfläche "Submit" wird das Update gestartet.

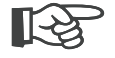

#### **HINWEIS:**

**Ein Reboot oder Netzausfall während eines Updatevorgangs kann zum unwiderruflichen Absturz der U 114-Software führen. Das Gerät muss dann zur Reparatur ins ASTRO-Werk geschickt werden.**

# **14 System Log**

Durch Klicken auf das Untermenü "System Log" gelangt man zum Logbuch des U 114. Hier werden alle betriebsrelevanten Vorgänge dokumentiert. Des Weiteren erfolgen hier die SNMP Einstellungen (Festlegung der Trap Empfänger, der Trap Community & Trap Filter). Außerdem kann in der Zeile "Log file filter" festgelegt werden, welche Ereignisse zu einem Eintrag ins Logbuch führen.

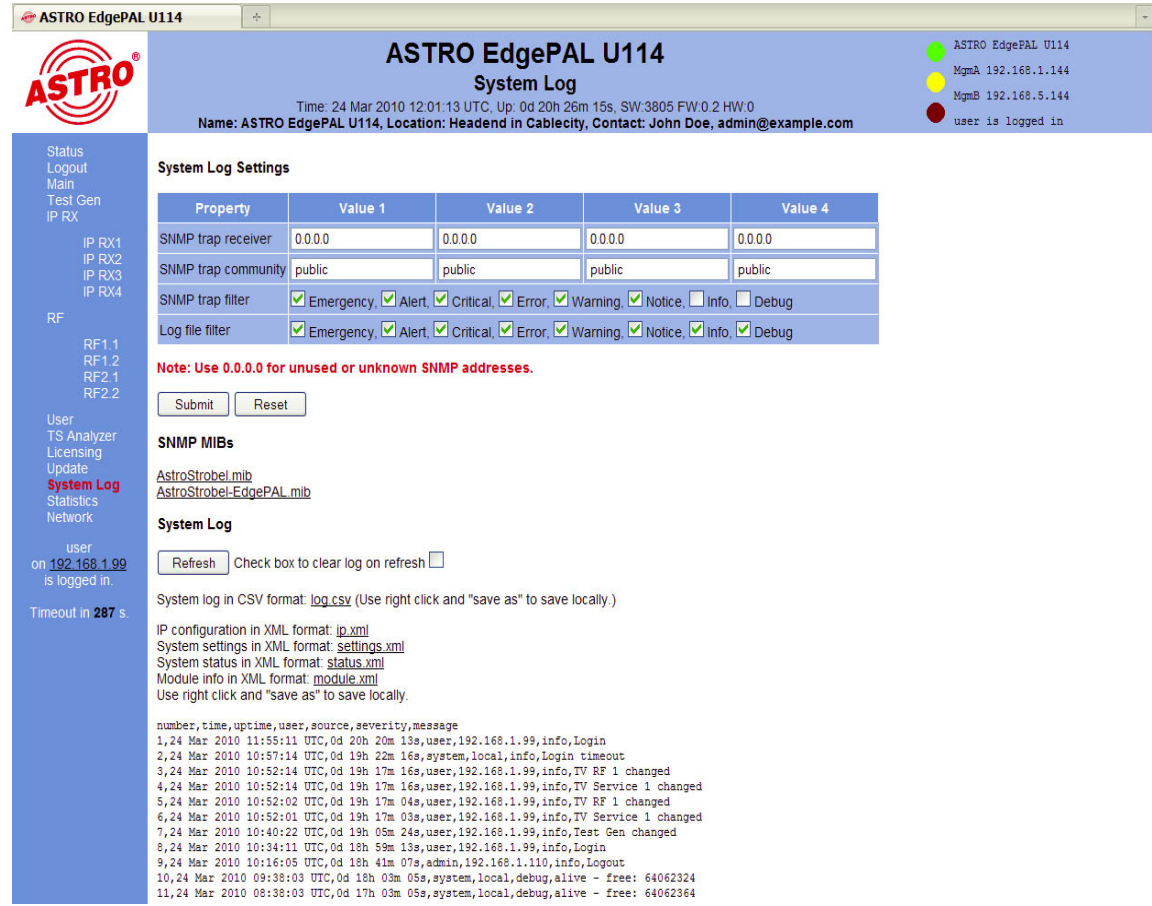

Abbildung 24: System Log Einstellungen

Die zur Verfügung stehenden SNMP MIBs sind auf dem U 114 gespeichert und können vom Gerät heruntergeladen werden.

Die Vorgänge im Logbuch ("System Log") sind nach Zeit des Auftretens sortiert. Ein Löschen des Logfiles erfolgt durch Setzen des Häkchens bei "Check box to clear log on refresh" und anschließendes Klicken auf die Schaltfläche "Refresh". Erster Eintrag im Logbuch ist dann der Vorgang des Löschens unter Angabe der Zeit und des Useraccounts, sowie der IP Adresse des Users.

#### **HINWEIS:**

- Herunterladen der IP Konfiguration über den Link "ip.xml"
- Systemeinstellungen über den Link "settings.xml"
- Statusangaben über den Link "status.xml"
- Modulinformationen über den Link "module.xml"

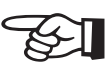

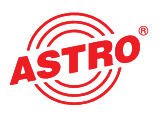

# **15 Statistiken**

Durch Klicken auf das Untermenü "Statistics" gelangt man zu den Statistiken zur Datenübertragung des U 114. Hier werden alle betriebsrelevanten und zur Analyse nutzbaren Statistiken angezeigt.

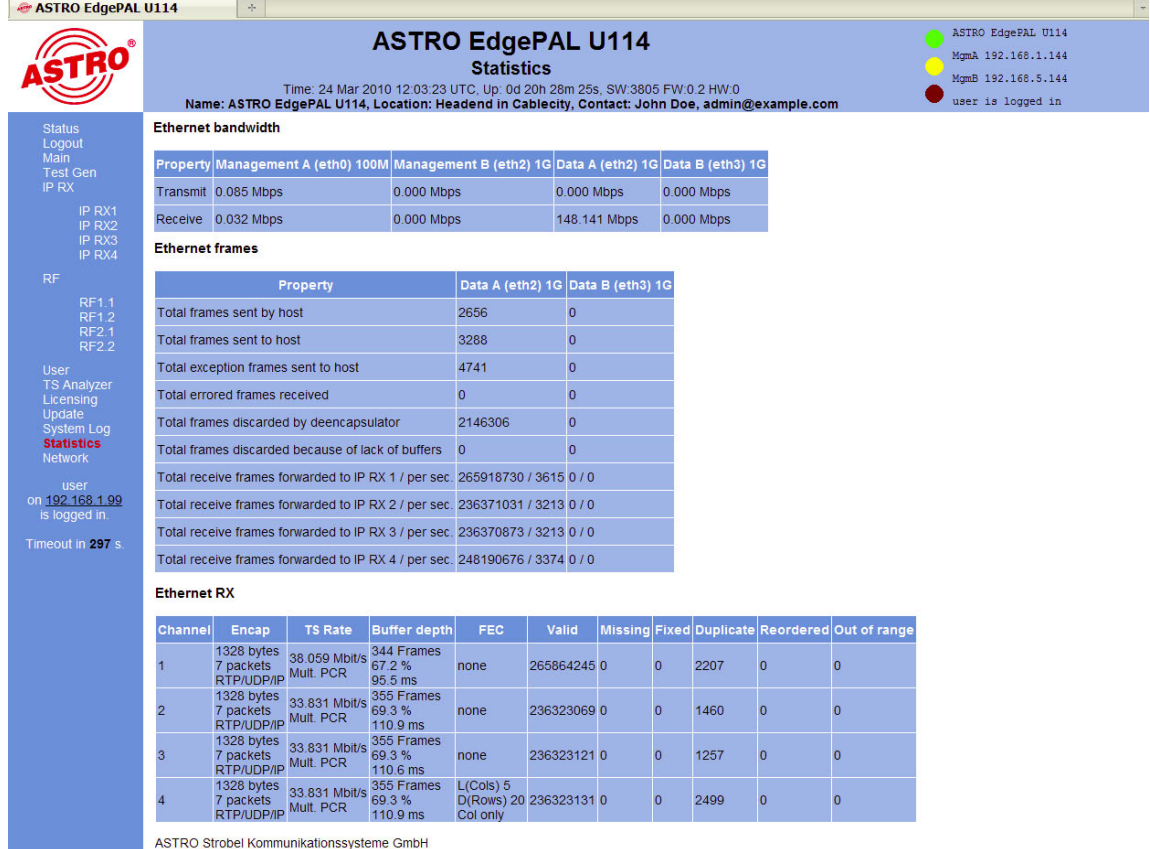

Abbildung 25: Statistiken zur Datenübertragung

# **16 Netzwerkeigenschaften**

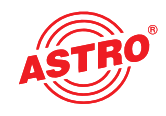

Die Netzwekeigenschaften erreicht man durch Klicken auf das Untermenü "Network Monitor". Die angezeigten Eigenschaften sind rein informativ und dienen der Beschreibung des Netzwerkes.

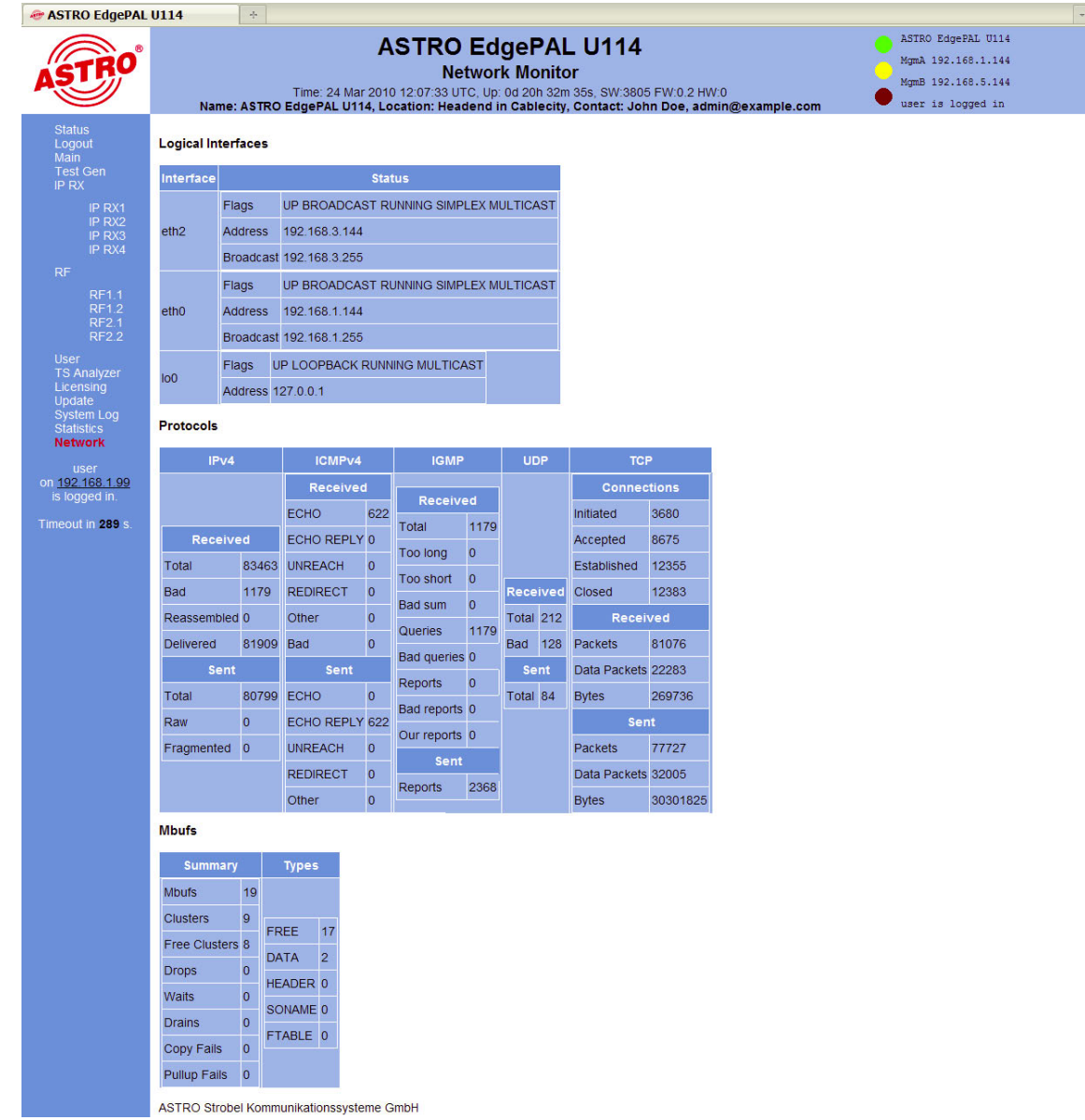

Abbildung 26: Beispielhafte Ansicht der Netzwerkeigenschaften im Untermenü "Network Monitor"

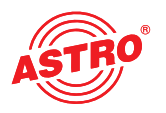

# **17 Abmelden (Logout)**

Durch Klicken auf das Untermenü "Logout" (nur vorhanden, sofern man eingeloggt ist), gelangt man zum Logout aus dem U 114.

#### **User Logout**

Are you sure?

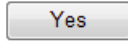

#### Abbildung 27: Abmeldung vom U 114

Bestätigt man die Frage mit der Schaltfläche "Yes", so findet ein Logout statt. Es können ohne erneutes Login keine Einstellungen mehr vorgenommen werden, es besteht jedoch die Möglichkeit, die Einstellungen des U 114 einzusehen. Jedoch sind die Einstellelemente inaktiv.

# **18 Technische Daten**

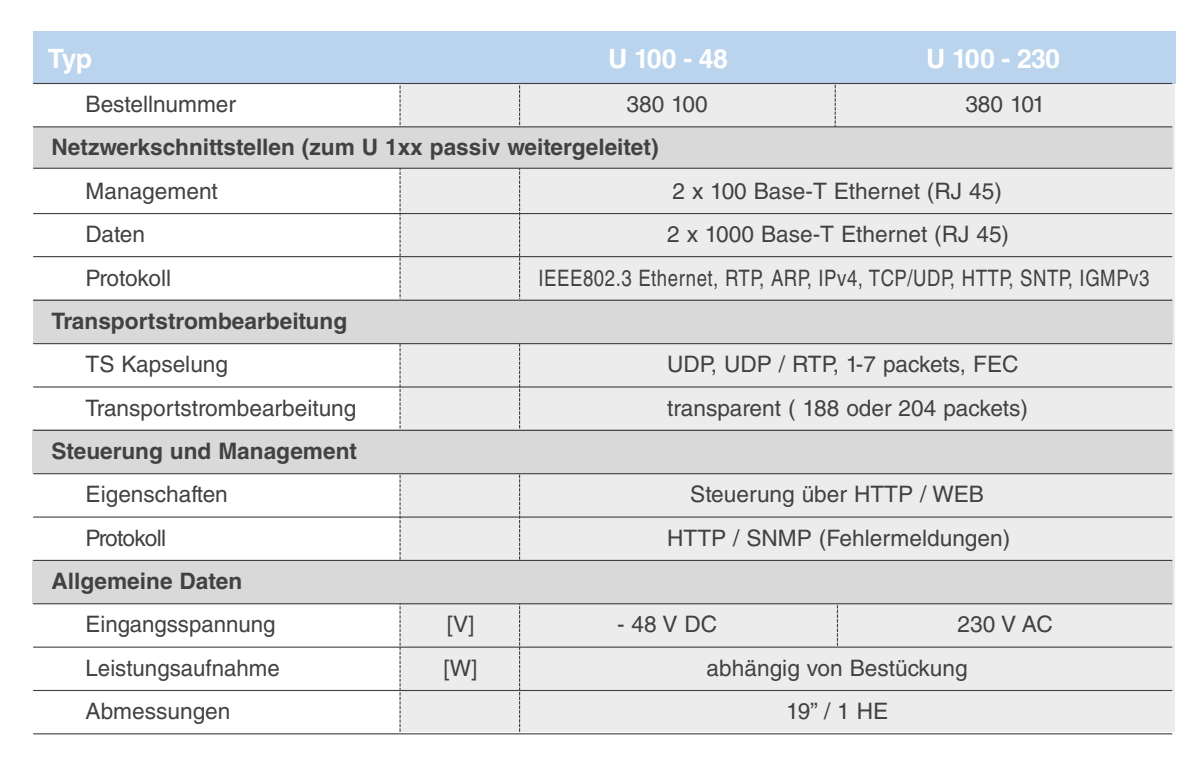

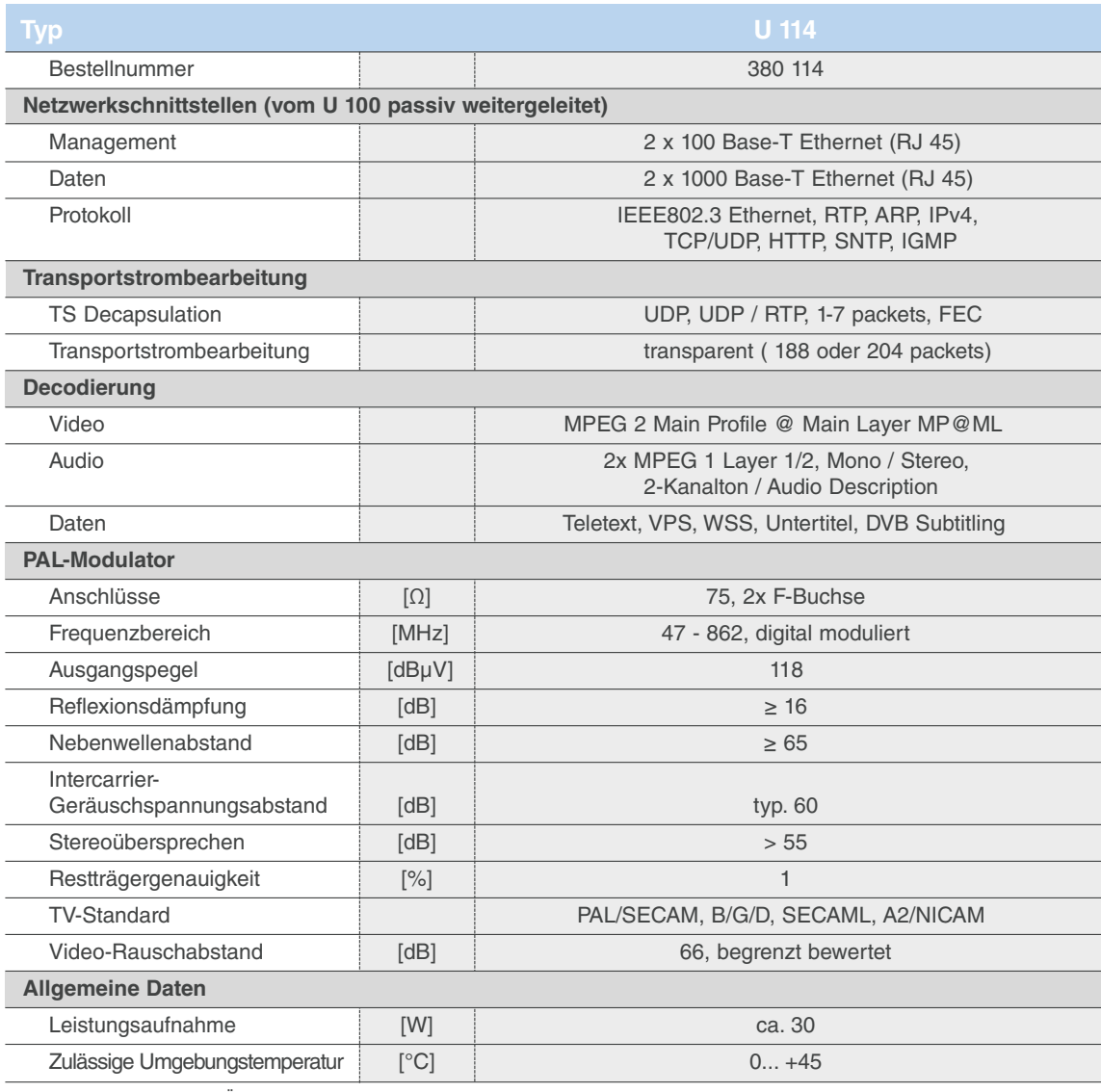

Technische Verbesserung, Änderungen im Design und Irrtümer vorbehalten.

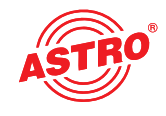

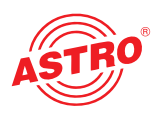

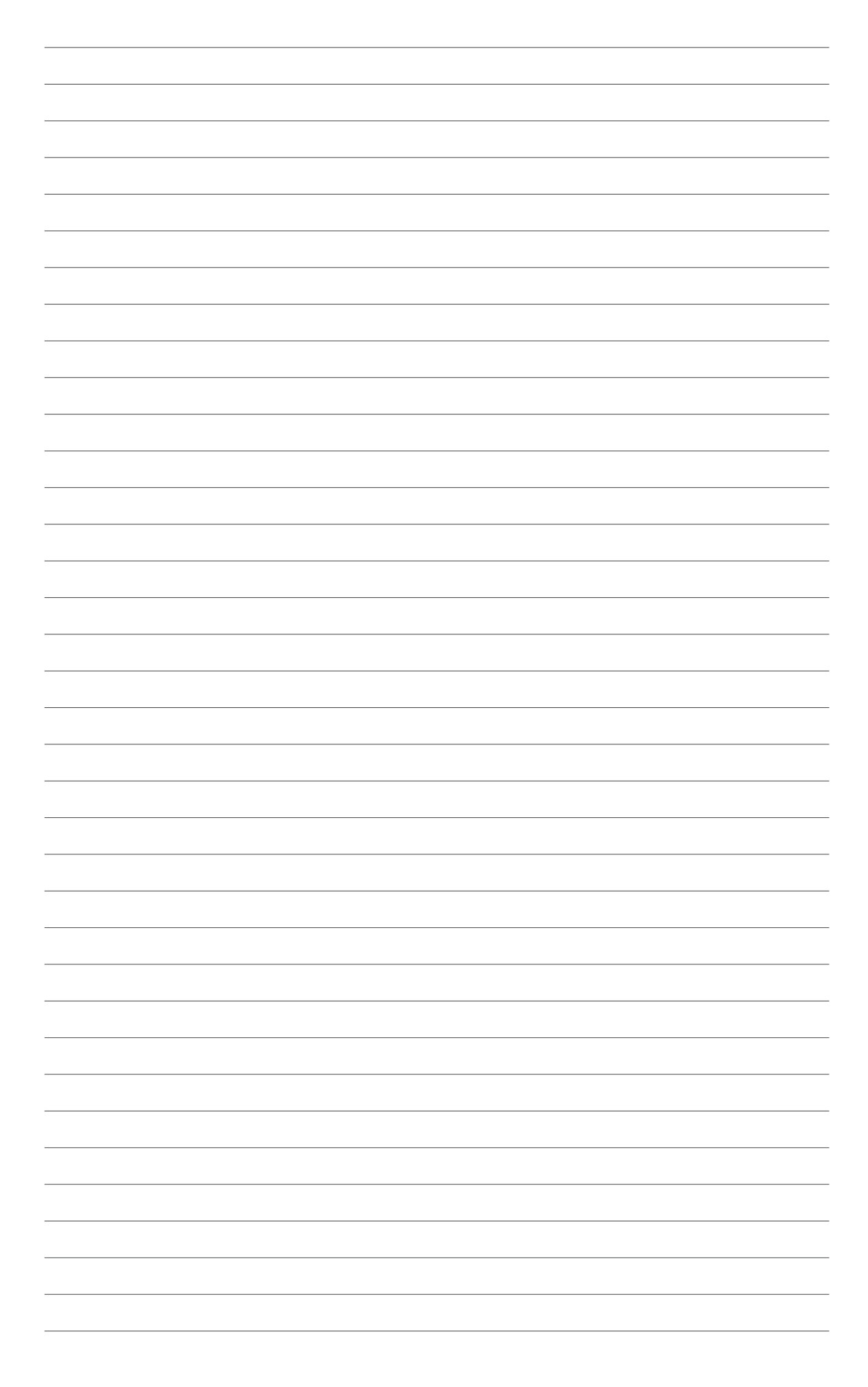

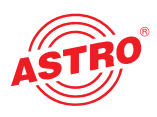

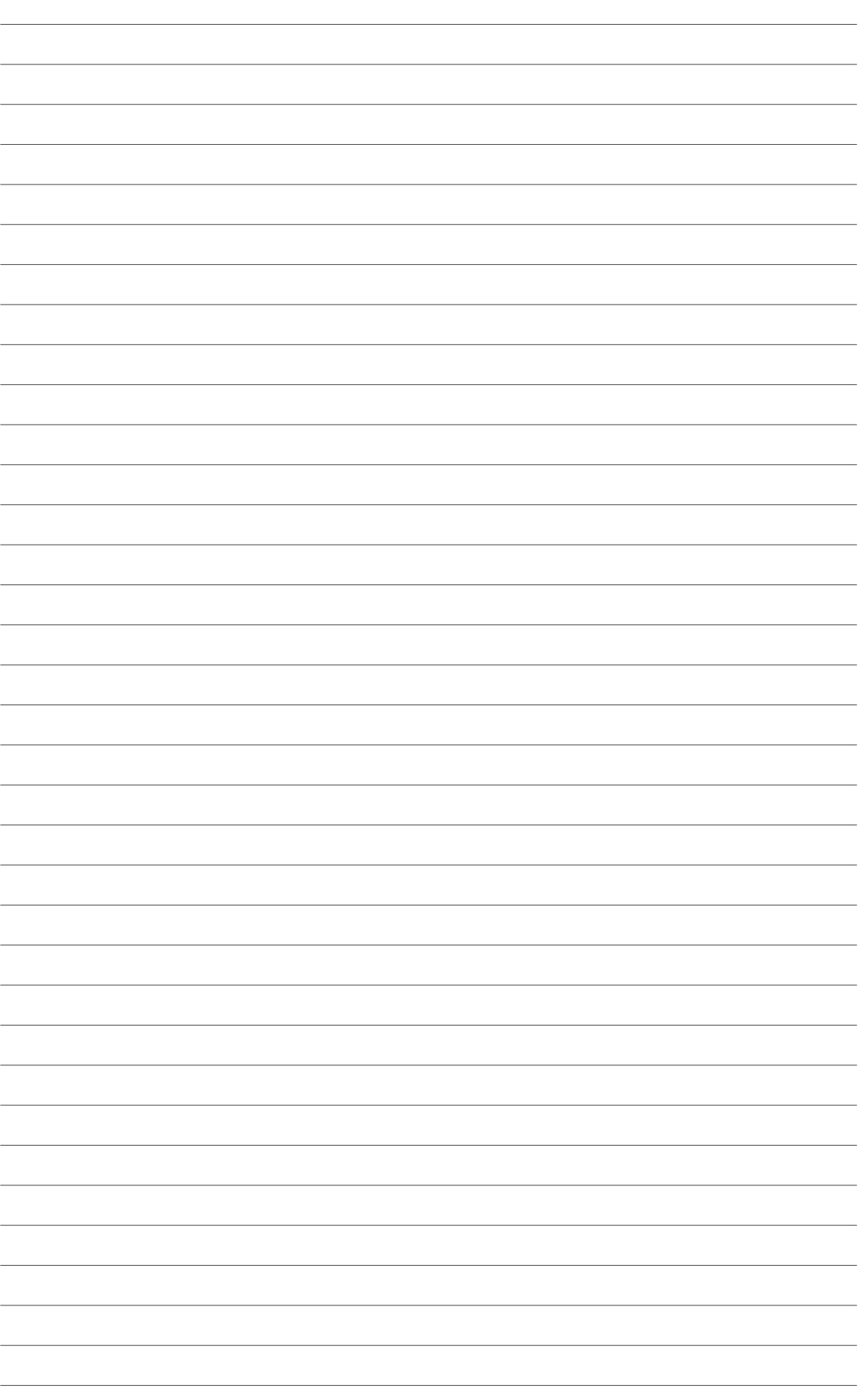

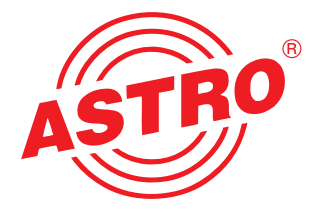

### **ASTRO Strobel Kommunikationssysteme GmbH**

Olefant 1–3, D-51427 Bergisch Gladbach (Bensberg) Tel.: 0 22 04 / 4 05-0, Fax: 0 22 04 / 4 05-10 eMail: kontakt@astro-kom.de, www.astro-kom.de